# Oracle® Banking Trade Finance Deploying Oracle Banking Trade Finance Application on WebLogic

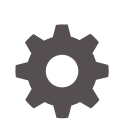

Release 14.7.4.0.0 F99213-01 June 2024

ORACLE

Oracle Banking Trade Finance Deploying Oracle Banking Trade Finance Application on WebLogic, Release 14.7.4.0.0

F99213-01

Copyright © 2007, 2024, Oracle and/or its affiliates.

Primary Authors: (primary author), (primary author)

Contributing Authors: (contributing author), (contributing author)

Contributors: (contributor), (contributor)

This software and related documentation are provided under a license agreement containing restrictions on use and disclosure and are protected by intellectual property laws. Except as expressly permitted in your license agreement or allowed by law, you may not use, copy, reproduce, translate, broadcast, modify, license, transmit, distribute, exhibit, perform, publish, or display any part, in any form, or by any means. Reverse engineering, disassembly, or decompilation of this software, unless required by law for interoperability, is prohibited.

The information contained herein is subject to change without notice and is not warranted to be error-free. If you find any errors, please report them to us in writing.

If this is software, software documentation, data (as defined in the Federal Acquisition Regulation), or related documentation that is delivered to the U.S. Government or anyone licensing it on behalf of the U.S. Government, then the following notice is applicable:

U.S. GOVERNMENT END USERS: Oracle programs (including any operating system, integrated software, any programs embedded, installed, or activated on delivered hardware, and modifications of such programs) and Oracle computer documentation or other Oracle data delivered to or accessed by U.S. Government end users are "commercial computer software," "commercial computer software documentation," or "limited rights data" pursuant to the applicable Federal Acquisition Regulation and agency-specific supplemental regulations. As such, the use, reproduction, duplication, release, display, disclosure, modification, preparation of derivative works, and/or adaptation of i) Oracle programs (including any operating system, integrated software, any programs embedded, installed, or activated on delivered hardware, and modifications of such programs), ii) Oracle computer documentation and/or iii) other Oracle data, is subject to the rights and limitations specified in the license contained in the applicable contract. The terms governing the U.S. Government's use of Oracle cloud services are defined by the applicable contract for such services. No other rights are granted to the U.S. Government.

This software or hardware is developed for general use in a variety of information management applications. It is not developed or intended for use in any inherently dangerous applications, including applications that may create a risk of personal injury. If you use this software or hardware in dangerous applications, then you shall be responsible to take all appropriate fail-safe, backup, redundancy, and other measures to ensure its safe use. Oracle Corporation and its affiliates disclaim any liability for any damages caused by use of this software or hardware in dangerous applications.

Oracle®, Java, MySQL, and NetSuite are registered trademarks of Oracle and/or its affiliates. Other names may be trademarks of their respective owners.

Intel and Intel Inside are trademarks or registered trademarks of Intel Corporation. All SPARC trademarks are used under license and are trademarks or registered trademarks of SPARC International, Inc. AMD, Epyc, and the AMD logo are trademarks or registered trademarks of Advanced Micro Devices. UNIX is a registered trademark of The Open Group.

This software or hardware and documentation may provide access to or information about content, products, and services from third parties. Oracle Corporation and its affiliates are not responsible for and expressly disclaim all warranties of any kind with respect to third-party content, products, and services unless otherwise set forth in an applicable agreement between you and Oracle. Oracle Corporation and its affiliates will not be responsible for any loss, costs, or damages incurred due to your access to or use of third-party content, products, or services, except as set forth in an applicable agreement between you and Oracle.

### **Contents**

#### 1 [Deploying Oracle FLEXCUBE on WebLogic](#page-3-0)

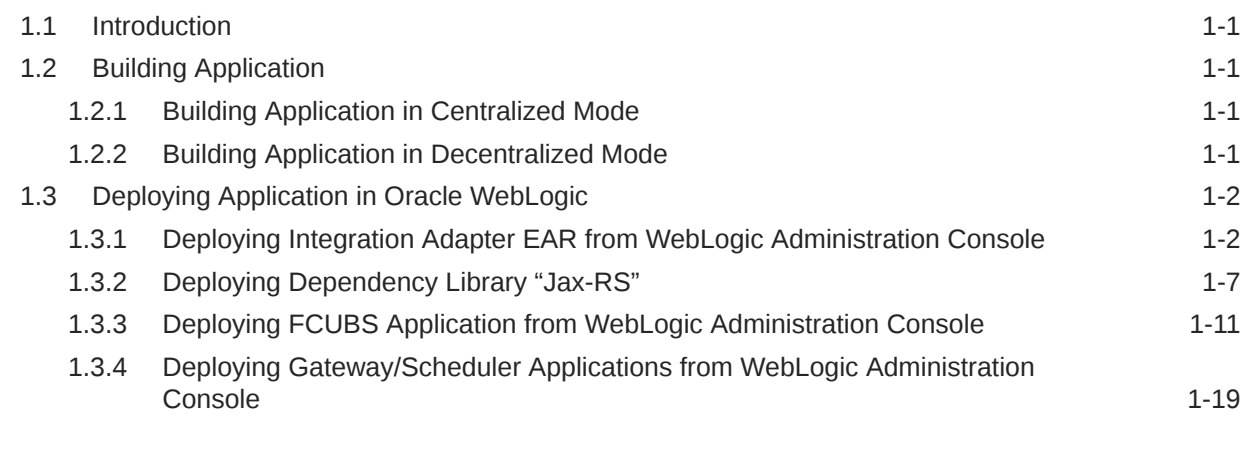

[Index](#page-32-0)

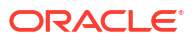

# <span id="page-3-0"></span>1

## Deploying Oracle FLEXCUBE on WebLogic

- **Introduction**
- Building Application
- [Deploying Application in Oracle WebLogic](#page-4-0)

### 1.1 Introduction

This chapter explains the steps to deploy Oracle FLEXCUBE UBS application into Oracle WebLogic application server in centralized and decentralized modes. In centralized mode, branch and host are setup in a single PC. In decentralized mode, branch and host are setup in different PCs.

### 1.2 Building Application

For building Oracle FLEXCUBE Application in centralized and decentralized modes, refer to the following chapters.

- Building Application in Centralized Mode
- Building Application in Decentralized Mode

#### 1.2.1 Building Application in Centralized Mode

Refer to the chapter 'Building Application in Centralized Mode'. This includes the following details:

- Creating Property File
- Building Centralized EAR File
- Configuring Plug-ins
- Loading Properties File

#### 1.2.2 Building Application in Decentralized Mode

Refer to the chapter 'Building Application in Decentralized Mode'. This includes the following details:

- Creating Property File
- Building Decentralized EAR File
- Configuring Plug-ins
- **Loading Properties File**

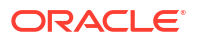

### <span id="page-4-0"></span>1.3 Deploying Application in Oracle WebLogic

This section explains the method of deploying Oracle FLEXCUBE Application into Oracle WebLogic application server.

- Deploying Integration Adapter EAR from WebLogic Administration Console To deploy Oracle FLEXCUBE Application from Oracle WebLogic administration console, follow the steps given below.
- [Deploying Dependency Library "Jax-RS"](#page-9-0) This library must be installed before deploying FCUBSApp.ear. Follow the below steps
- [Deploying FCUBS Application from WebLogic Administration Console](#page-13-0) To deploy Oracle FLEXCUBE Application from Oracle WebLogic administration console, follow the steps given below.
- [Deploying Gateway/Scheduler Applications from WebLogic Administration Console](#page-21-0) To deploy Oracle FLEXCUBE Gateway/Scheduler Application from Oracle WebLogic administration console, follow the steps given below.

#### 1.3.1 Deploying Integration Adapter EAR from WebLogic Administration Console

To deploy Oracle FLEXCUBE Application from Oracle WebLogic administration console, follow the steps given below.

**1.** Start the Administrative Console of WebLogic application server. You can start this by entering Oracle WebLogic Admin Console URL in the address bar in an internet browser.

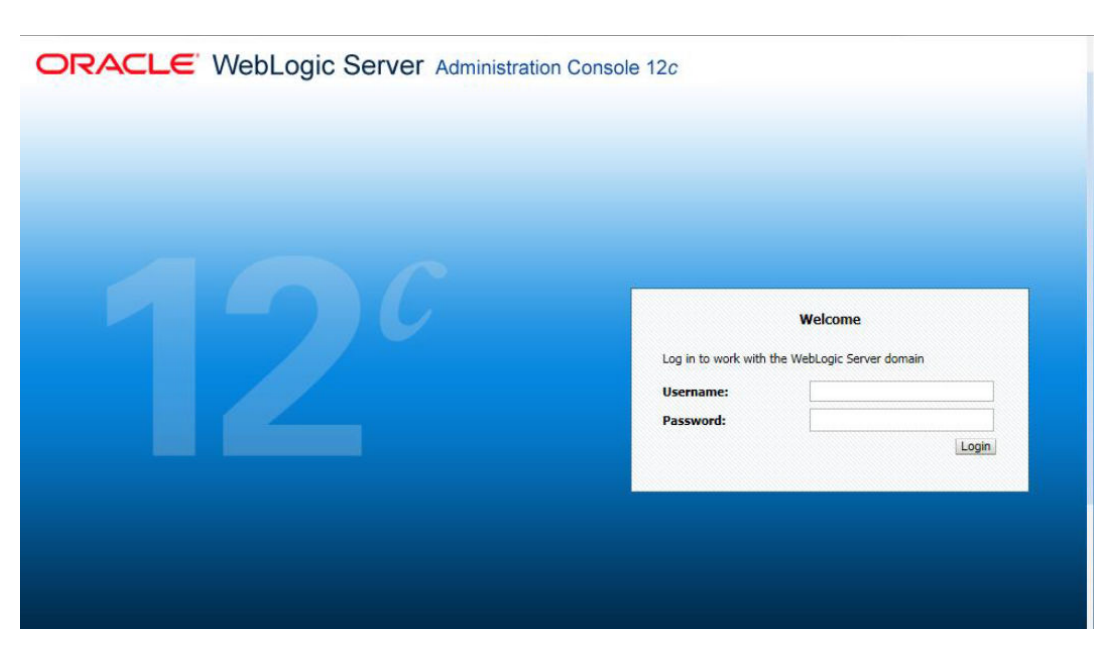

Example:<http://10.10.10.10:1001/console> The following screen is displayed:

**2.** Specify the WebLogic administrator user name and password. Click '**Log In**'.

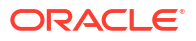

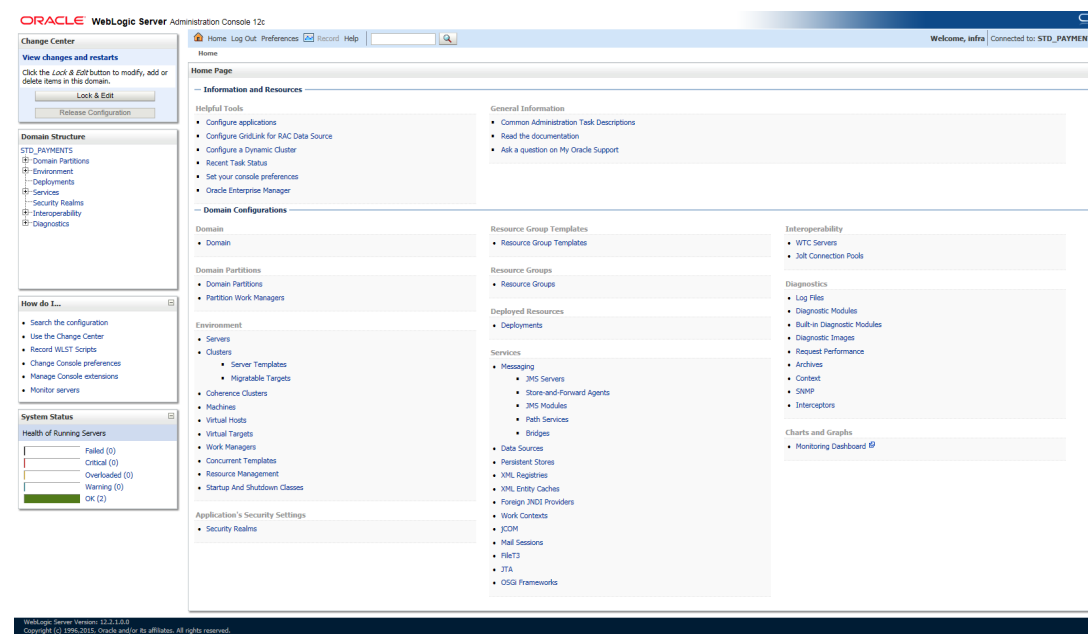

**3.** You need to deploy an Integration adapter EAR. For example 'OBCLExtAdapter.ear or ExtAdapter.ear'. Go to 'Deployment'.

Click '**Lock & Edit**' button to enable the buttons. This action enables the buttons.

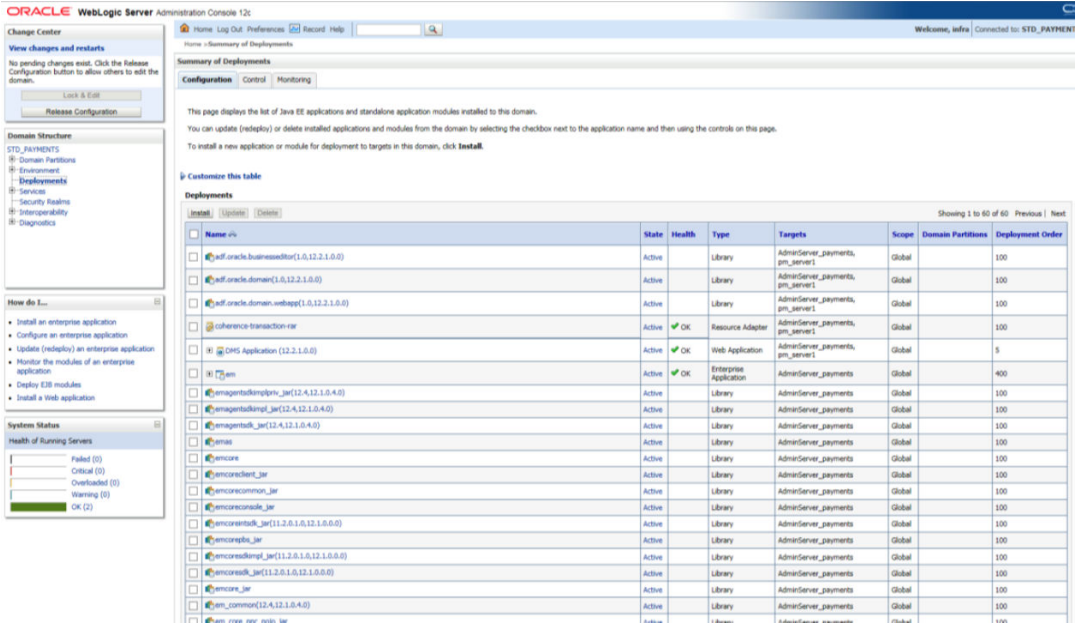

**4.** Click '**Install**' button. The following screen is displayed:

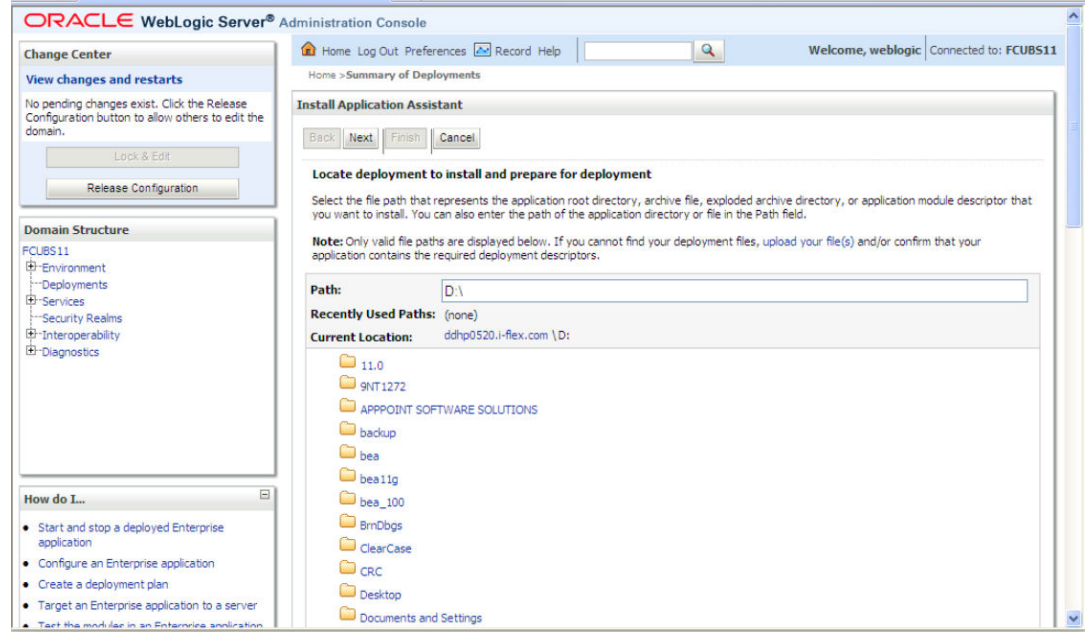

- **5.** In order to specify the path/location of the enterprise archive file, click the link '**upload your file(s)**'.
- **6.** Specify the EAR file path. You can use the '**Browse**' button to locate the file.
- **7.** Click '**Next**'. The following screen is displayed.

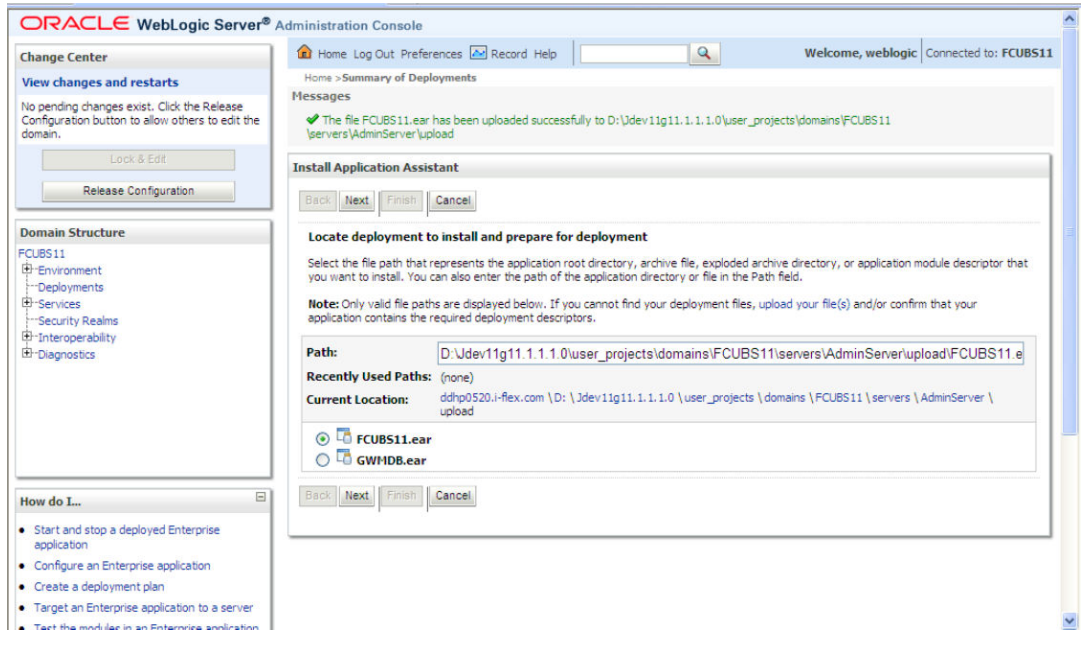

- **8.** Select the application Adapter EAR from the list.
- **9.** Click '**Next**'. Following screen is displayed:

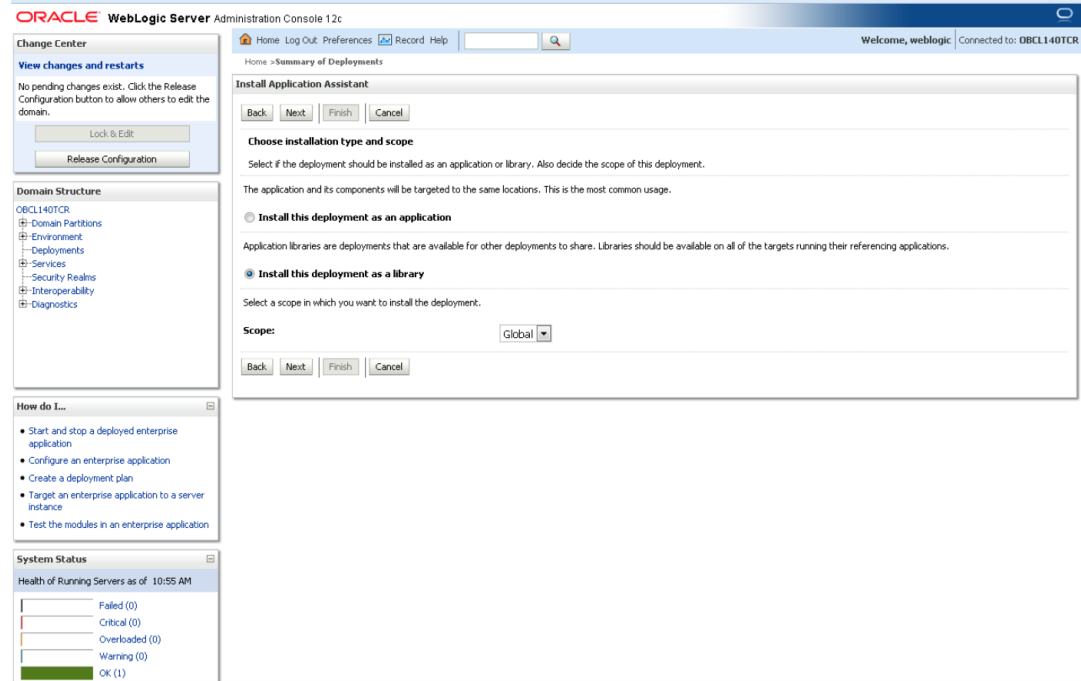

- **10.** Choose the targeting style '**Install this deployment as a library**'.
- **11.** Click '**Next**'. The following screen is displayed.

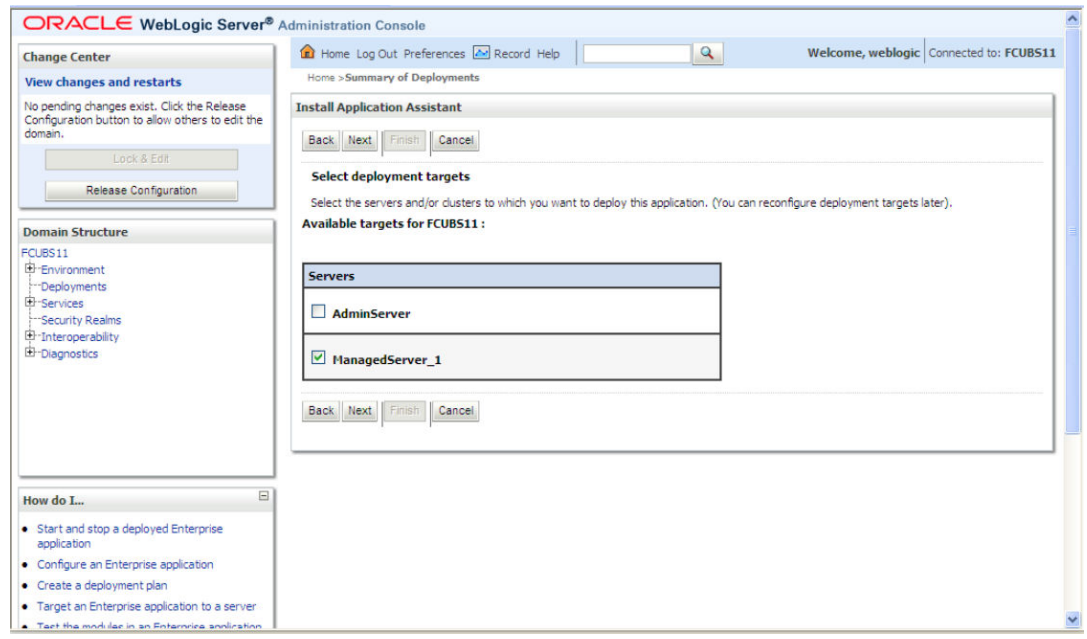

- **12.** Select the target of the application. You can choose the server '**AdminServer**' or '**Managed Server(s)**'.
- **13.** Click '**Next**'. The following screen is displayed.

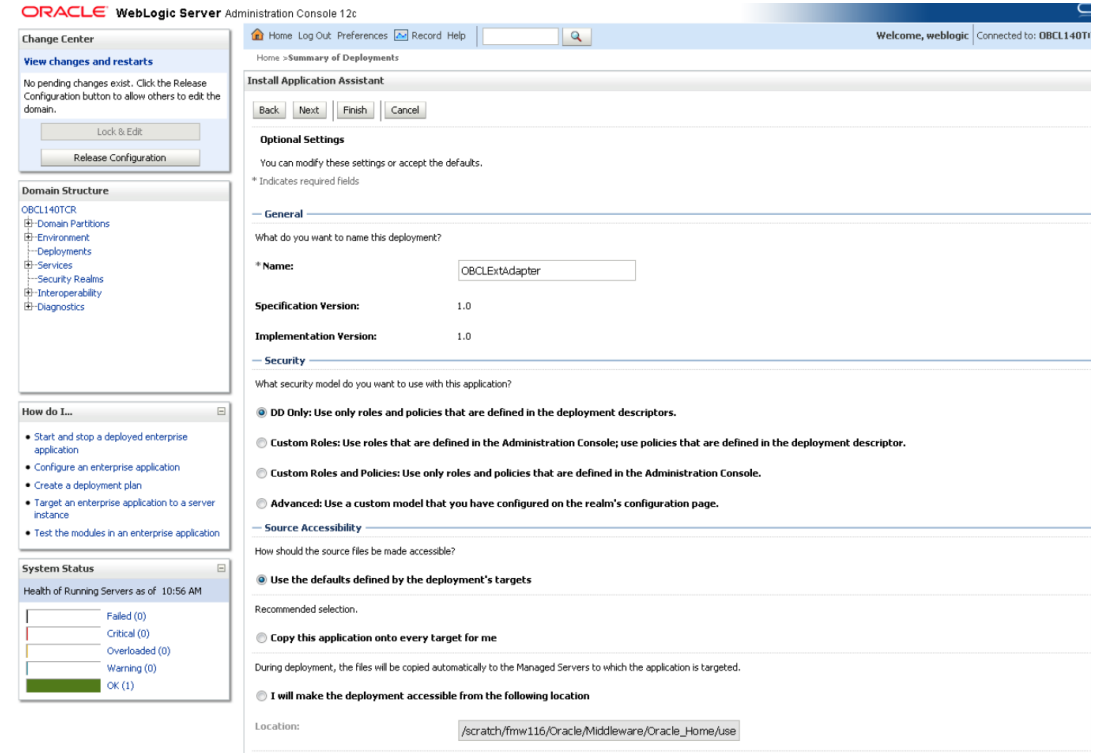

- **14.** Check the deployment name.
- **15.** The remaining portion of the screen is shown below:

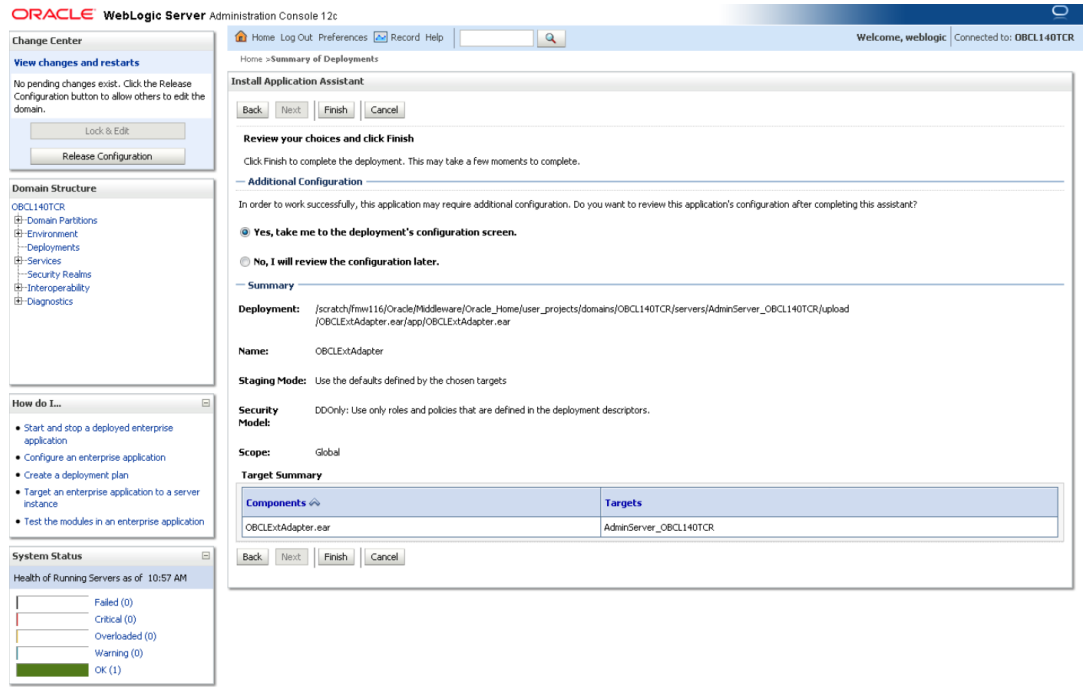

**16.** Click '**Finish**' button. The following screen is displayed.

<span id="page-9-0"></span>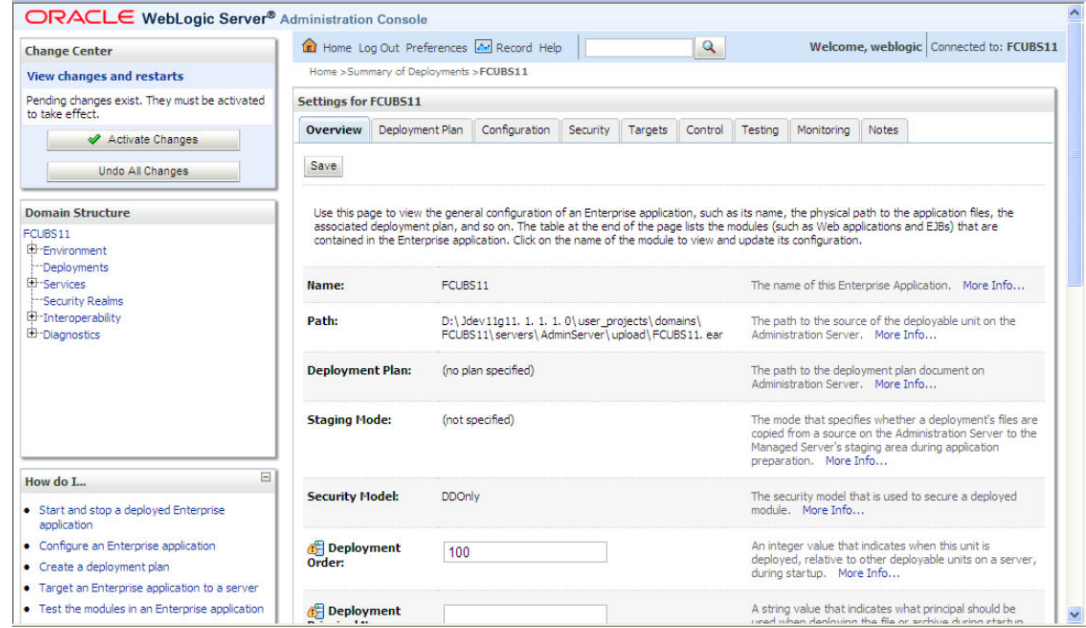

**17.** Click '**Save**' button. The message '**Settings updated successfully**' is displayed.

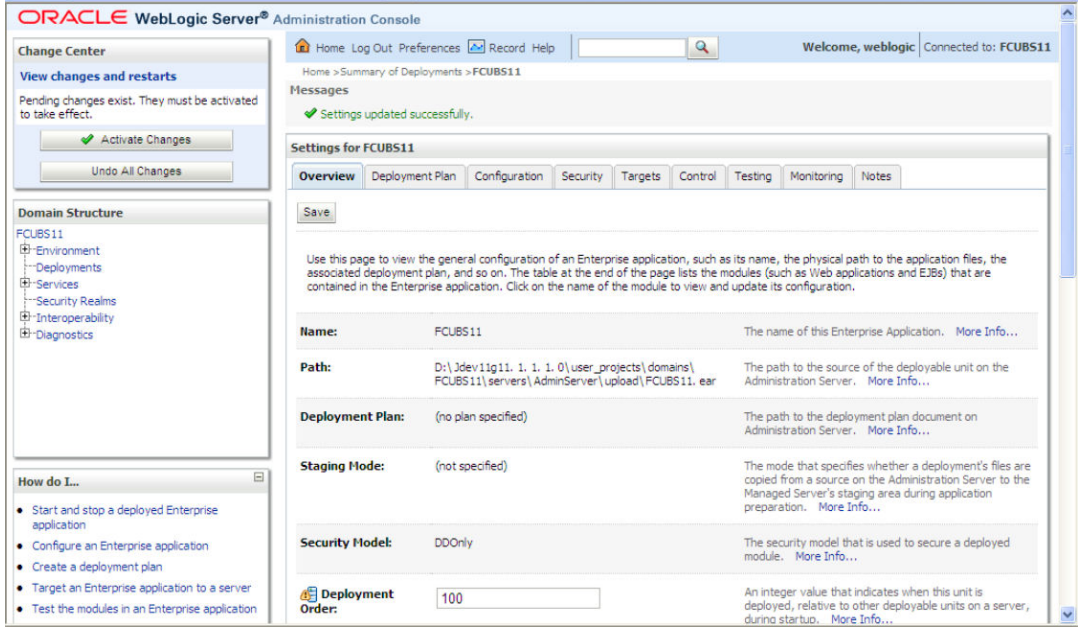

**18.** Click '**Activate Changes**' button on the left pane. The message '**All the changes have been activated. No restarts are necessary**' is displayed.

#### 1.3.2 Deploying Dependency Library "Jax-RS"

This library must be installed before deploying FCUBSApp.ear. Follow the below steps

**1.** Start the Administrative Console of WebLogic application server. You can start this by entering Oracle WebLogic Admin Console URL in the address bar in an internet browser.

Example:<http://10.10.10.10:1001/console>

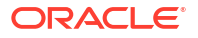

**2.** The following screen is displayed:

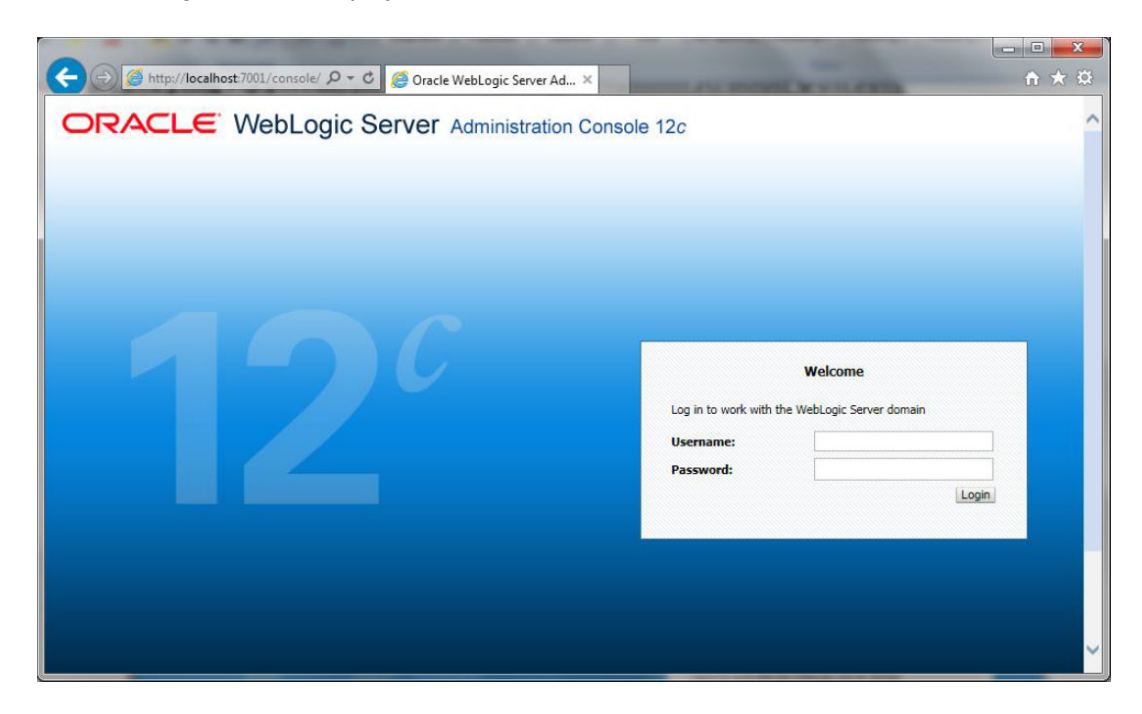

**3.** Specify the WebLogic administrator user name and password. Click '**Log In**'. The following screen is displayed:

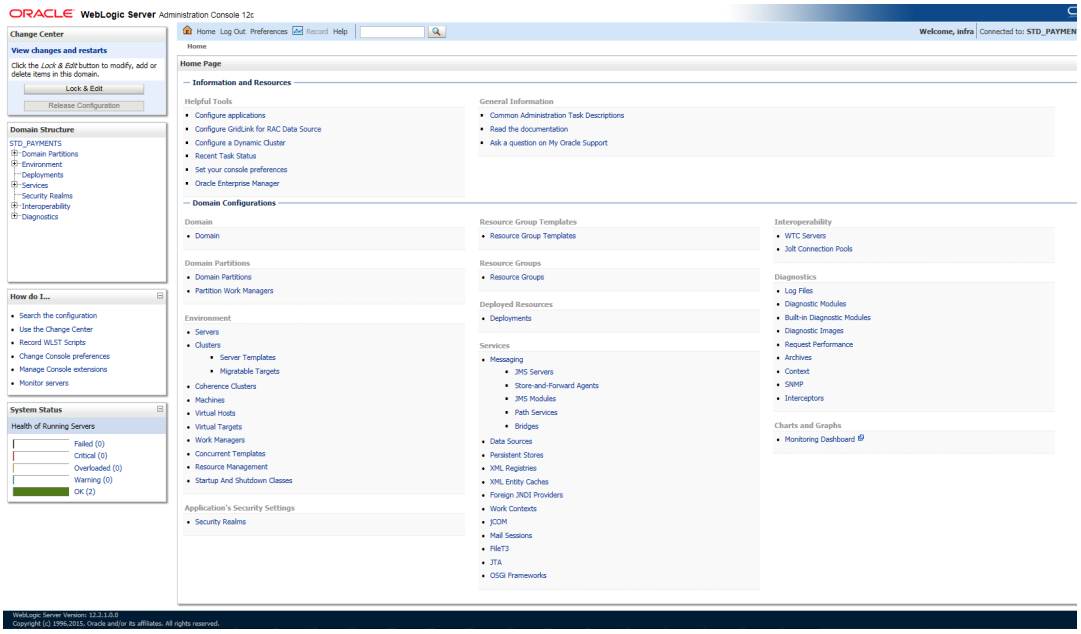

**4.** Click **Install** button.

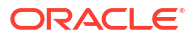

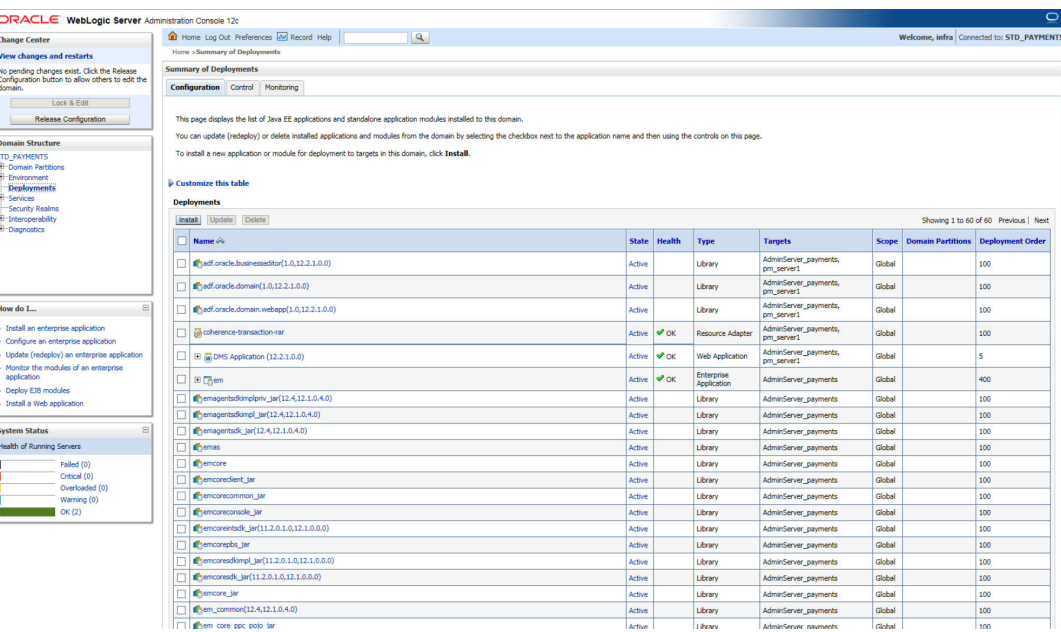

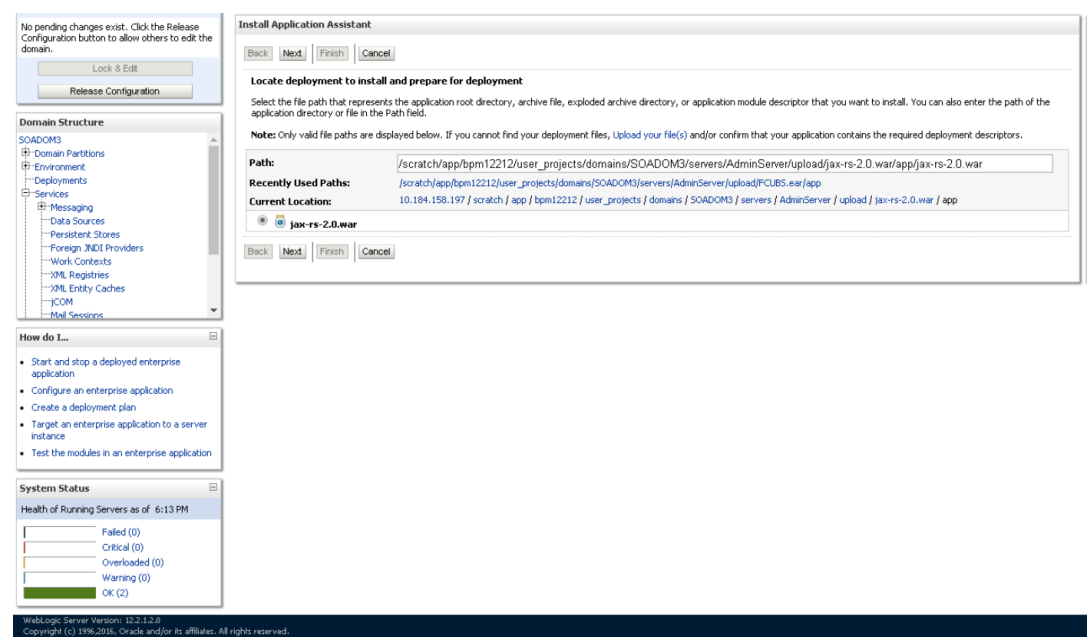

Navigate and select jersey bundle under the path "wlserver\common\deployablelibraries\jax-rs-2.0.war" and click **Next**.

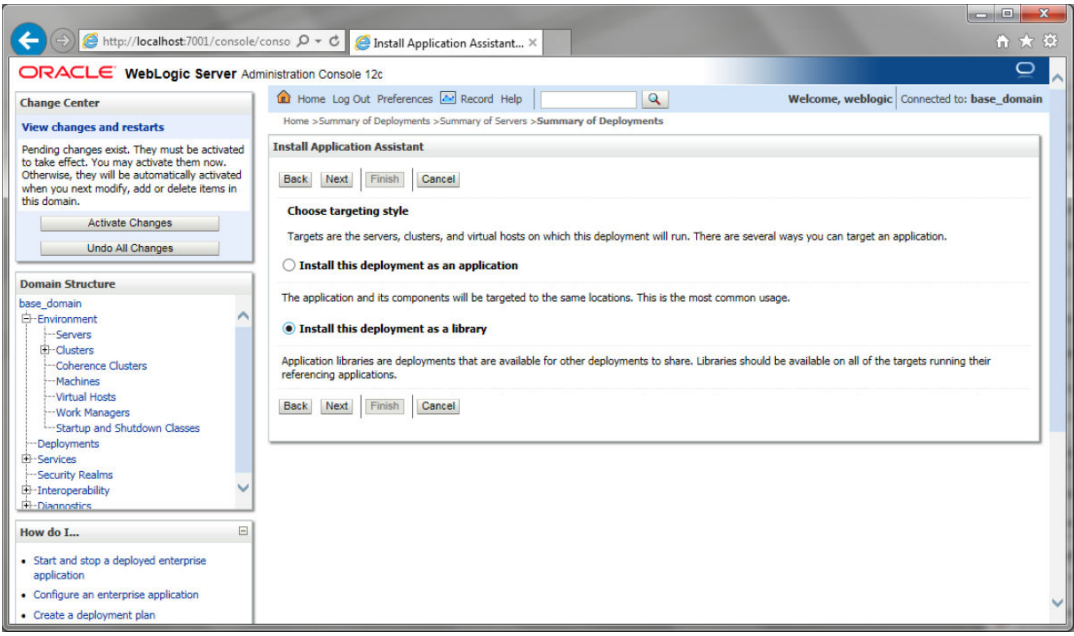

Select "**Install this deployment as library**", select target server as managed server and click **Next**.

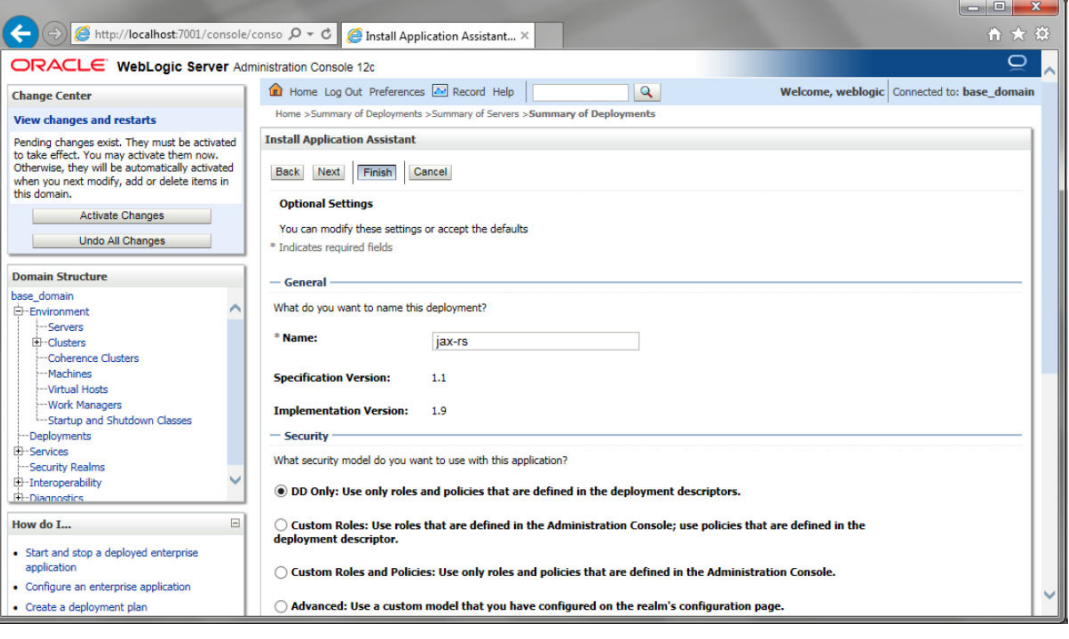

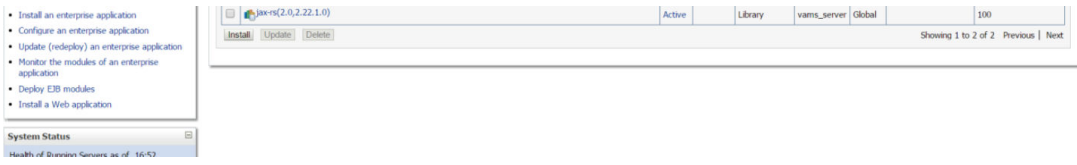

This library must appear in the deployment with Type column as '**Library**'

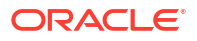

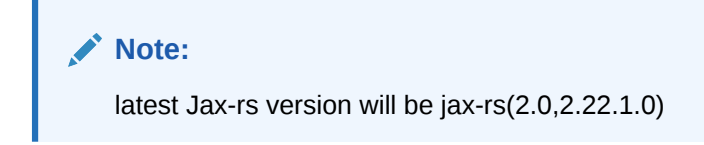

#### <span id="page-13-0"></span>1.3.3 Deploying FCUBS Application from WebLogic Administration Console

To deploy Oracle FLEXCUBE Application from Oracle WebLogic administration console, follow the steps given below.

**1.** Start the Administrative Console of WebLogic application server. You can start this by entering Oracle WebLogic Admin Console URL in the address bar in an internet browser.

ORACLE WebLogic Server Administration Console 12c Welcome Log in to work with the WebLogic Server domain Login

Example:<http://10.10.10.10:1001/console>

**2.** Specify the WebLogic administrator user name and password. Click '**Log In**'. The following screen is displayed:

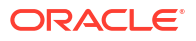

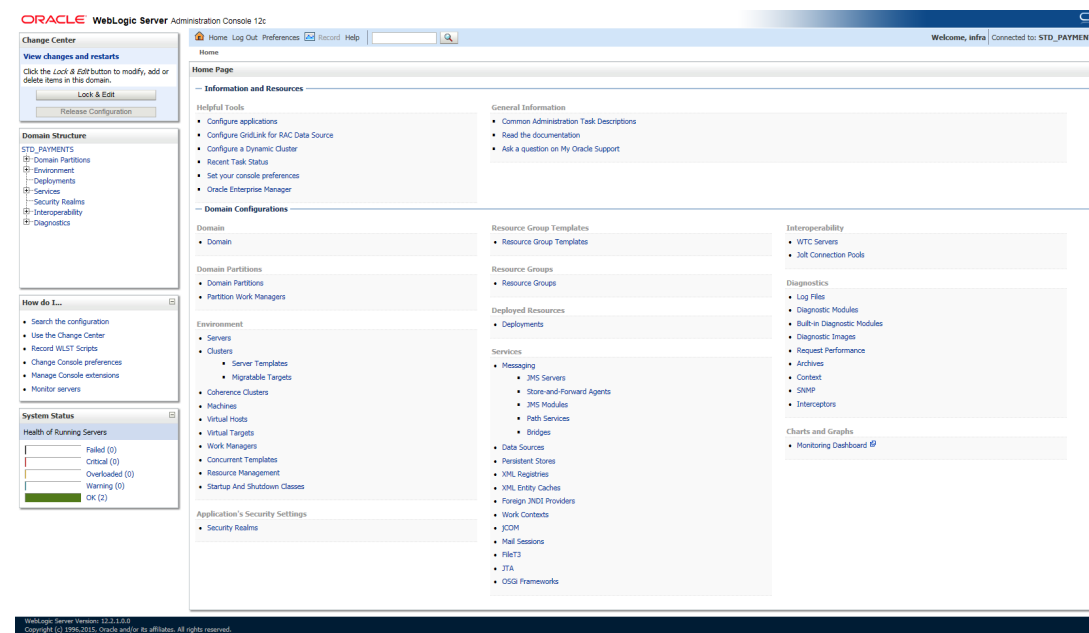

**3.** You need to deploy an EAR. For example 'FCUBSApp.ear'. Go to '**Deployment**'.

Click '**Lock & Edit**' button to enable the buttons. This action enables the buttons.

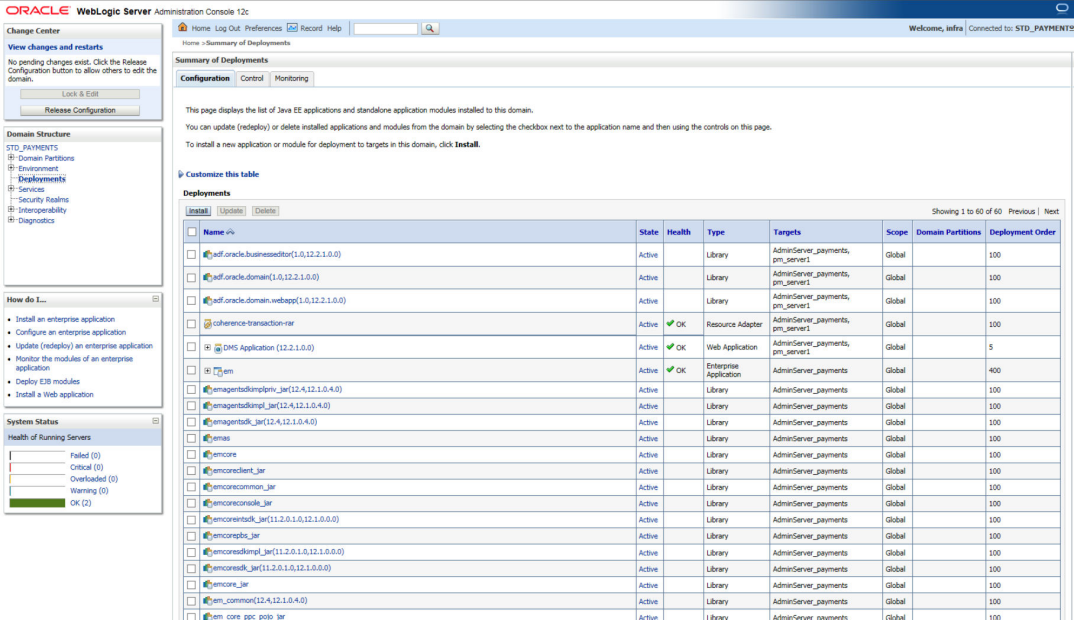

**4.** Click '**Install**' button. The following screen is displayed:

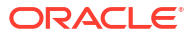

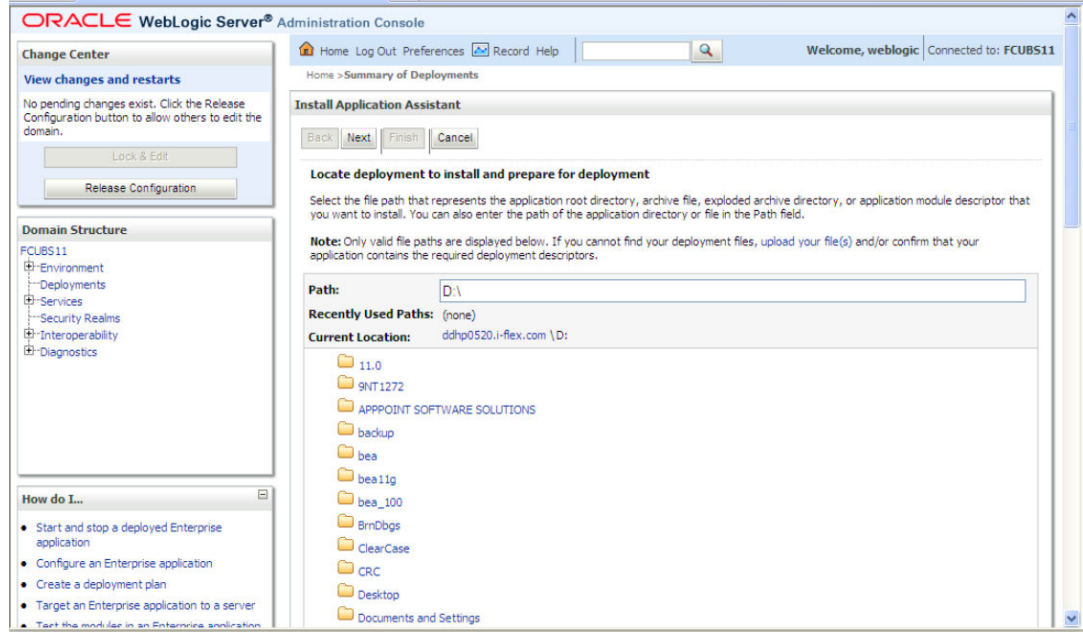

- **5.** In order to specify the path/location of the enterprise archive file, click the link '**Upload your file(s)**'.
- **6.** Click '**Next**'. The following screen is displayed:

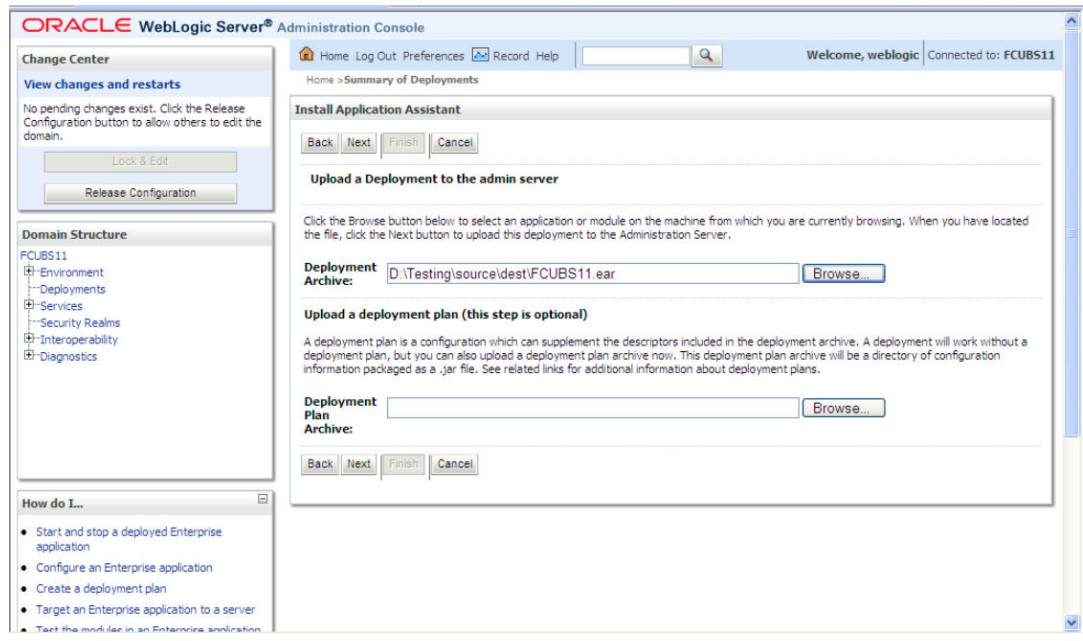

- **7.** Specify the EAR file path. You can use the '**Browse**' button to locate the file.
- **8.** Click '**Next**'. The following screen is displayed.

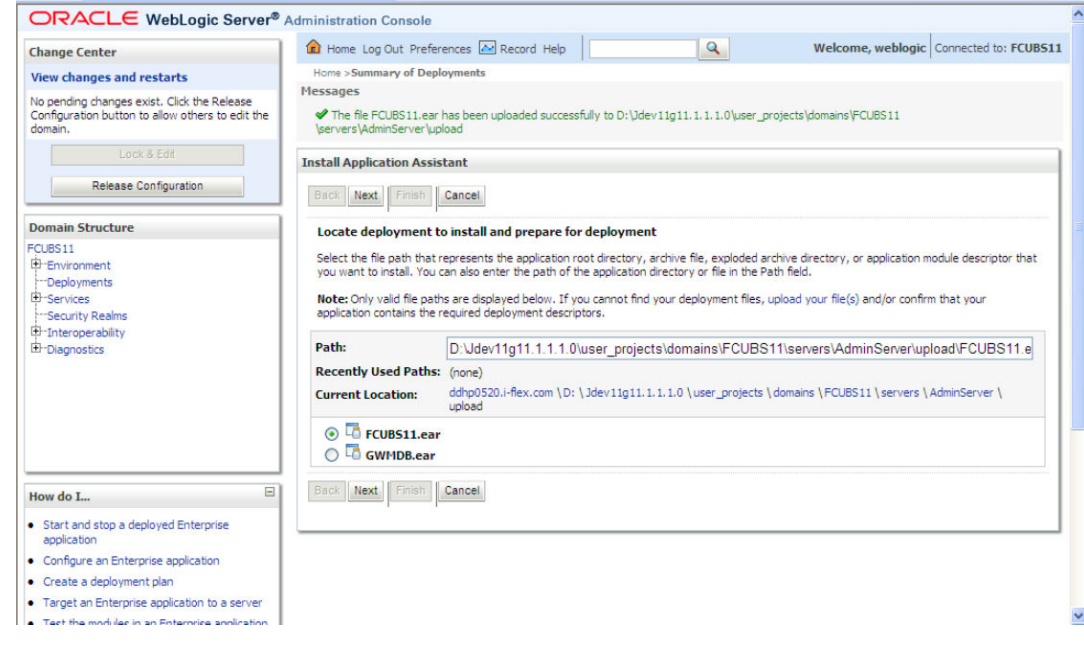

- **9.** Select the application FCUBS EAR from the list.
- **10.** Click '**Next**'. Following screen is displayed:

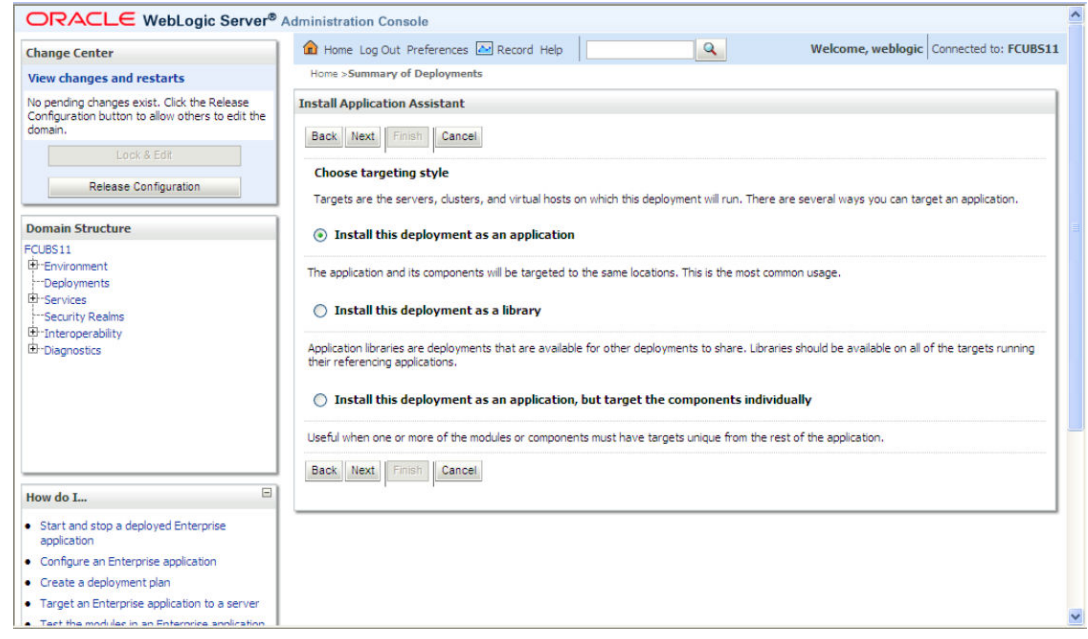

- **11.** Choose the targeting style '**Install this deployment as an application**'.
- **12.** Click 'Next'. The following screen is displayed:

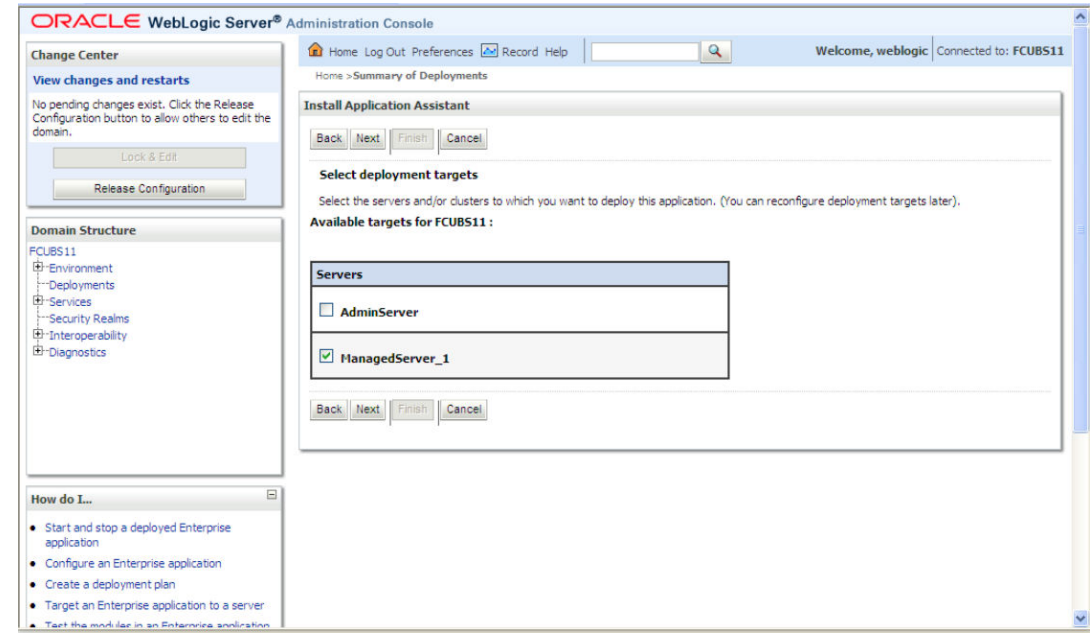

- **13.** Select the target of the application. You can choose the server '**AdminServer**' or '**Managed Server(s)**'.
- **14.** Click '**Next**'. The following screen appears.

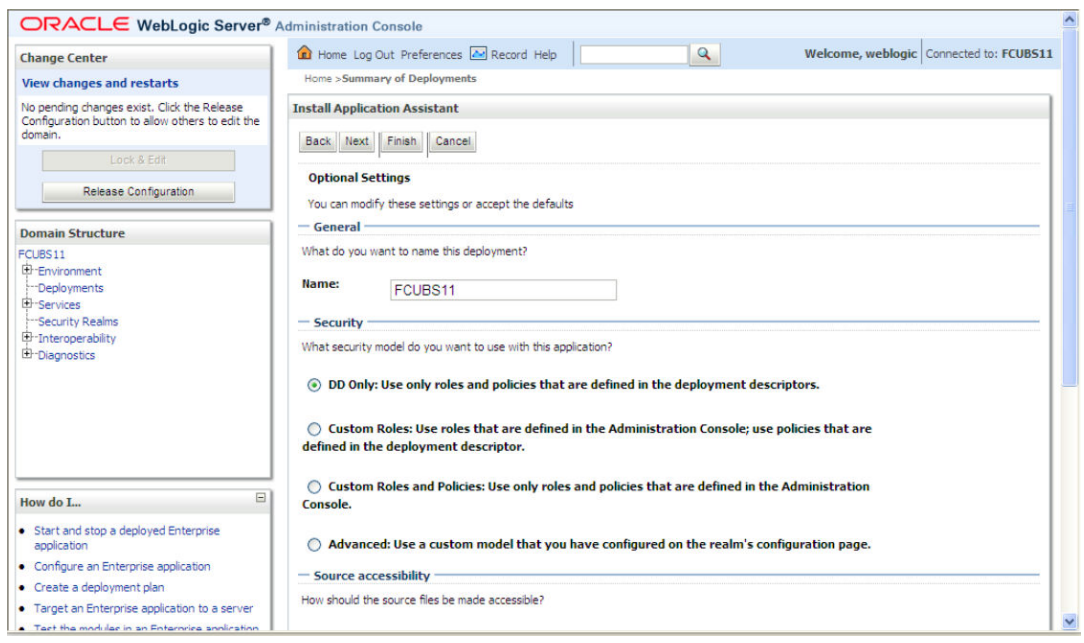

**15.** Check the deployment name.

The remaining portion of the screen is shown below:

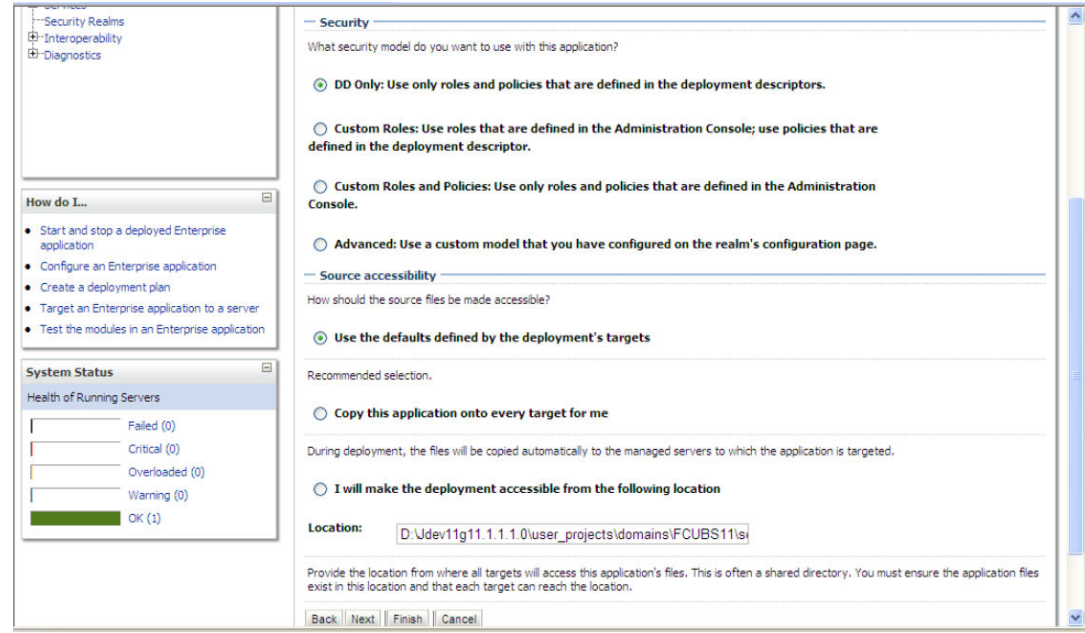

**16.** Check whether the deployment location is accessible or not.

The following screen is displayed.

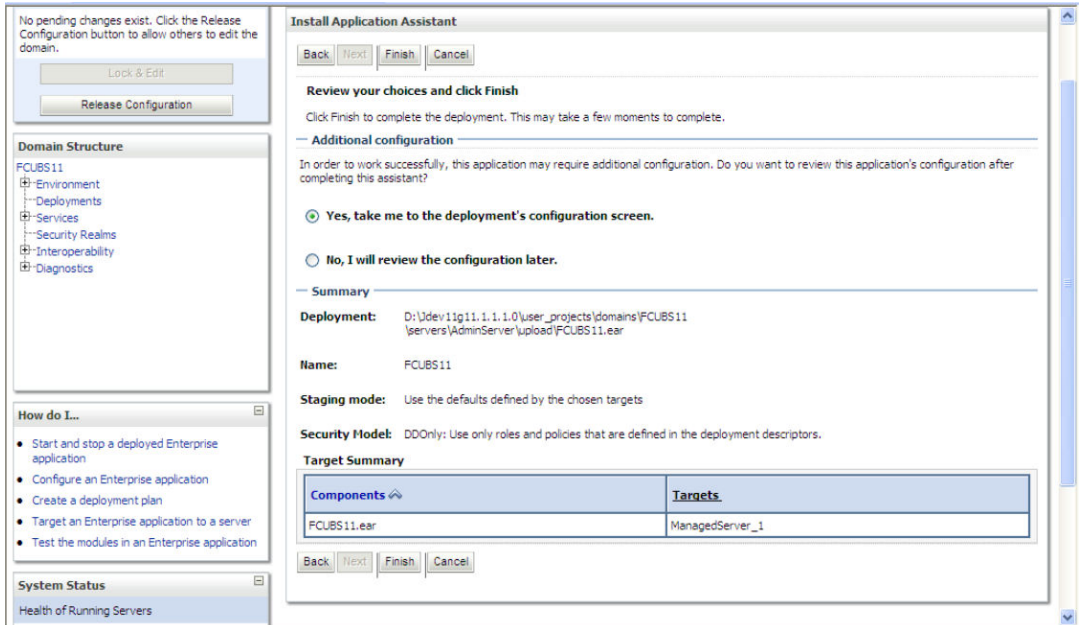

**17.** Click '**Finish**' button. The following screen is displayed.

Change **Deployment Order** to **400** if the application includes **BPEL plug-in**.

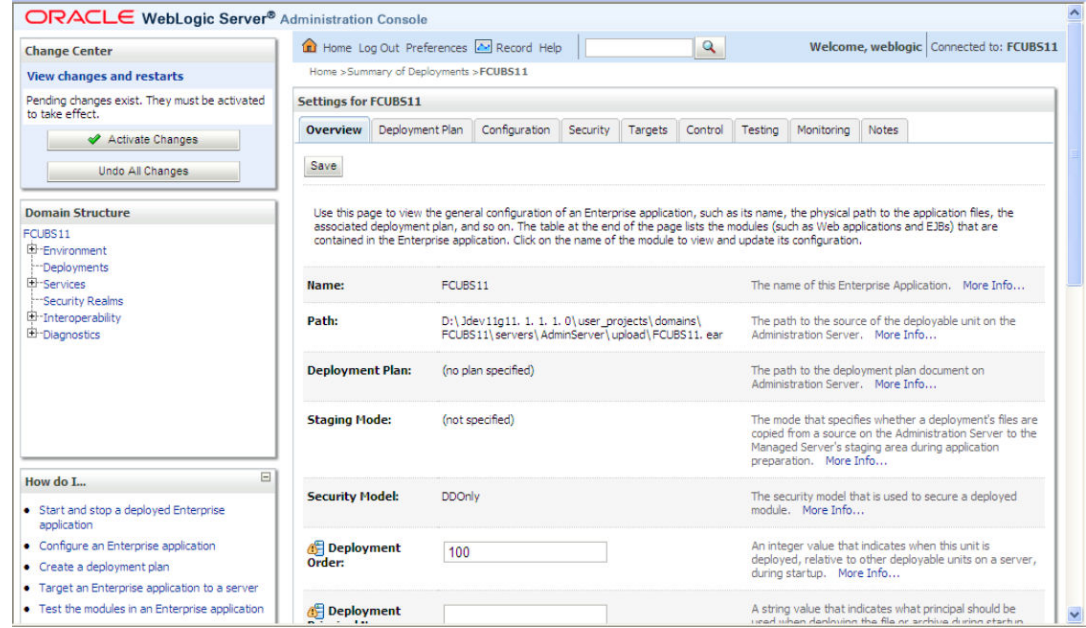

**18.** Click '**Save**' button. The message '**Settings updated successfully**' is displayed.

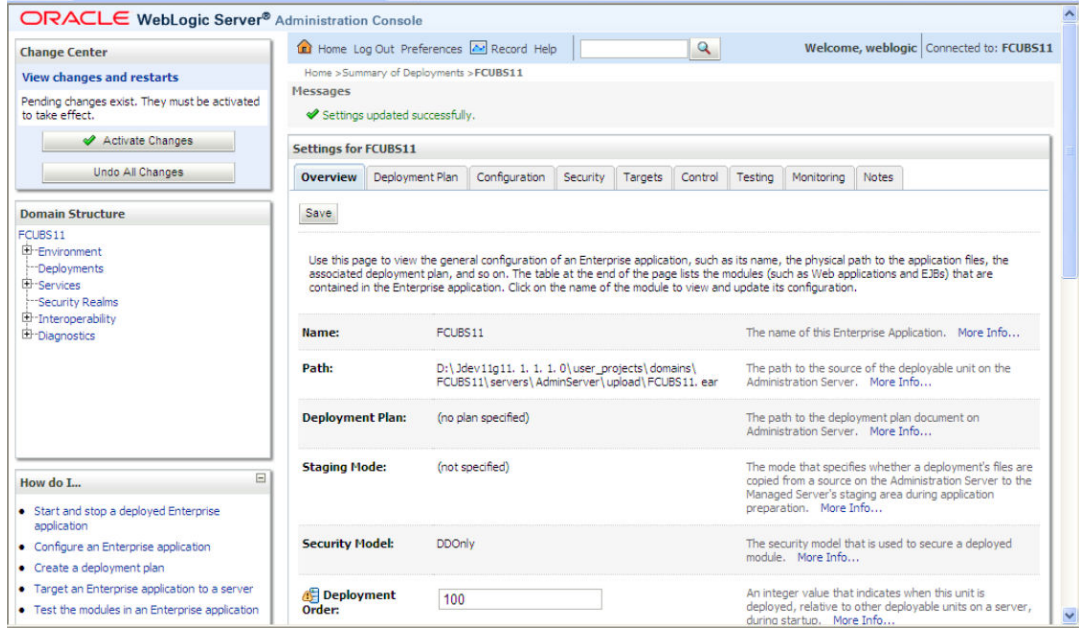

**19.** Click '**Activate Changes**' button on the left pane. The message '**All the changes have been activated. No restarts are necessary**' is displayed.

The screen is given below:

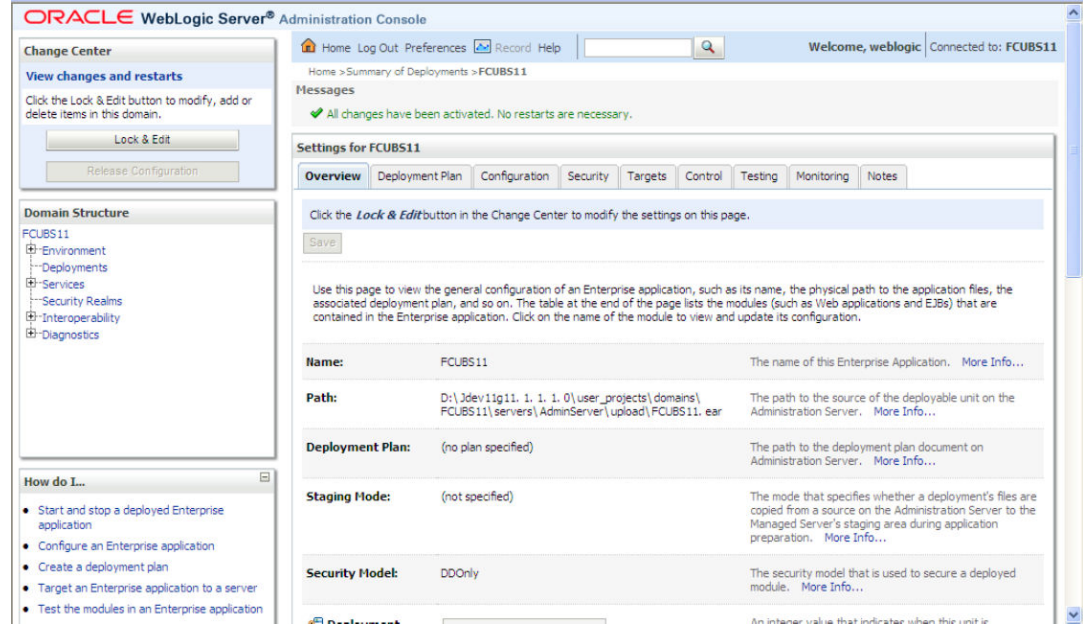

Click '**Deployment**' on the left pane. Switch to Control tab. The following screen is displayed.

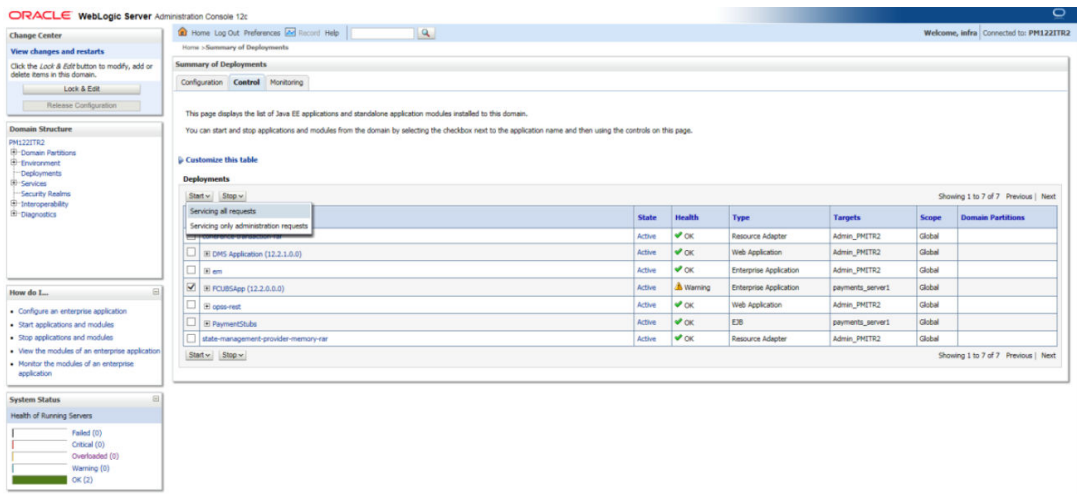

**20.** Click '**Start**' drop-down button and select '**Servicing all requests**'.

The following screen is displayed.

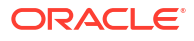

<span id="page-21-0"></span>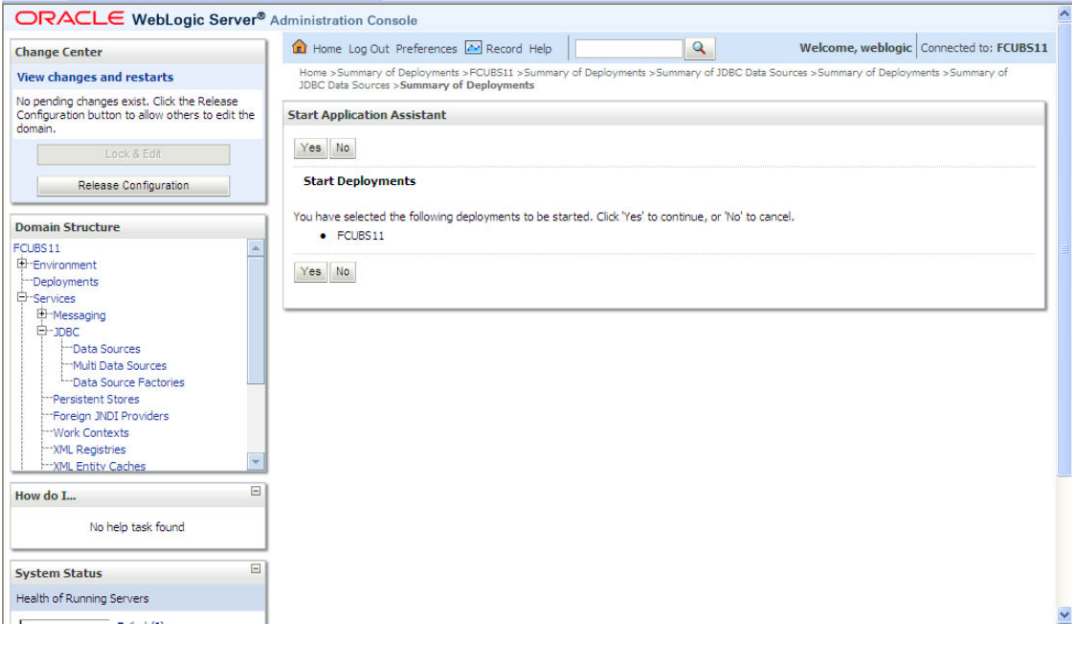

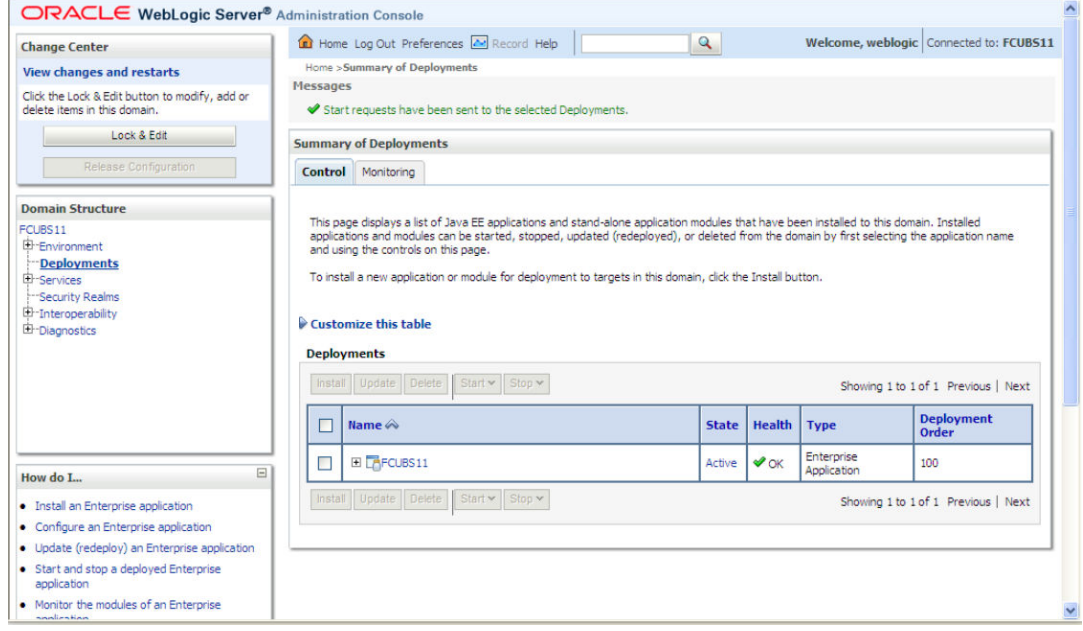

**21.** Click '**Yes**'. The following screen is displayed.

This completes the deployment process.

#### 1.3.4 Deploying Gateway/Scheduler Applications from WebLogic Administration Console

To deploy Oracle FLEXCUBE Gateway/Scheduler Application from Oracle WebLogic administration console, follow the steps given below.

**1.** Start the Administrative Console of WebLogic application server. You can start this by entering Oracle WebLogic Admin Console URL in the address bar in an internet browser. Example:<http://10.10.10.10:1001/console> The following screen is displayed:

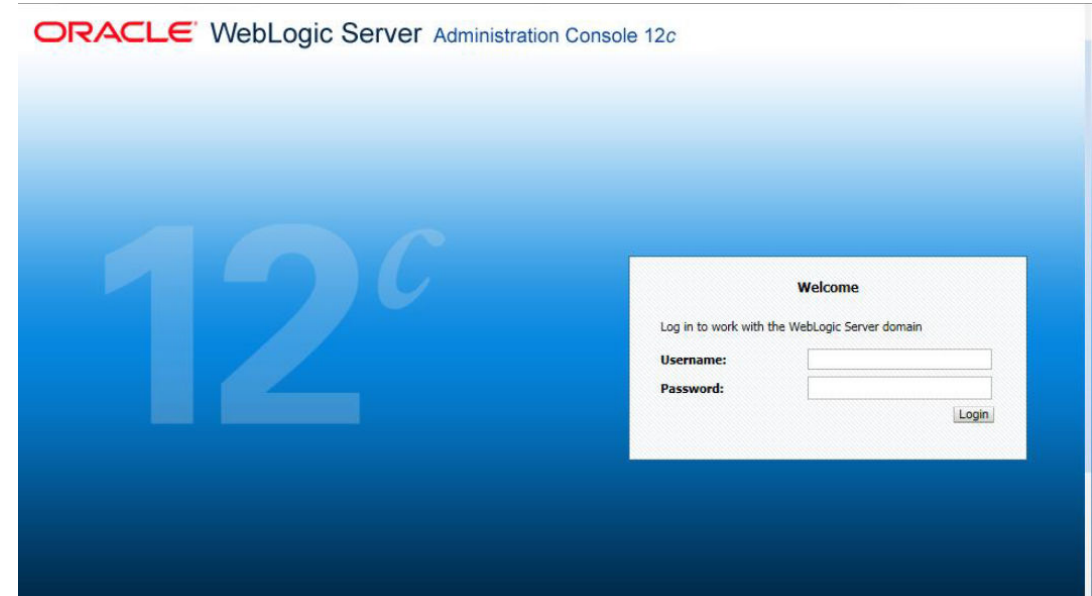

**2.** Specify the WebLogic administrator user name and password. Click '**Log In**'. The following screen is displayed:

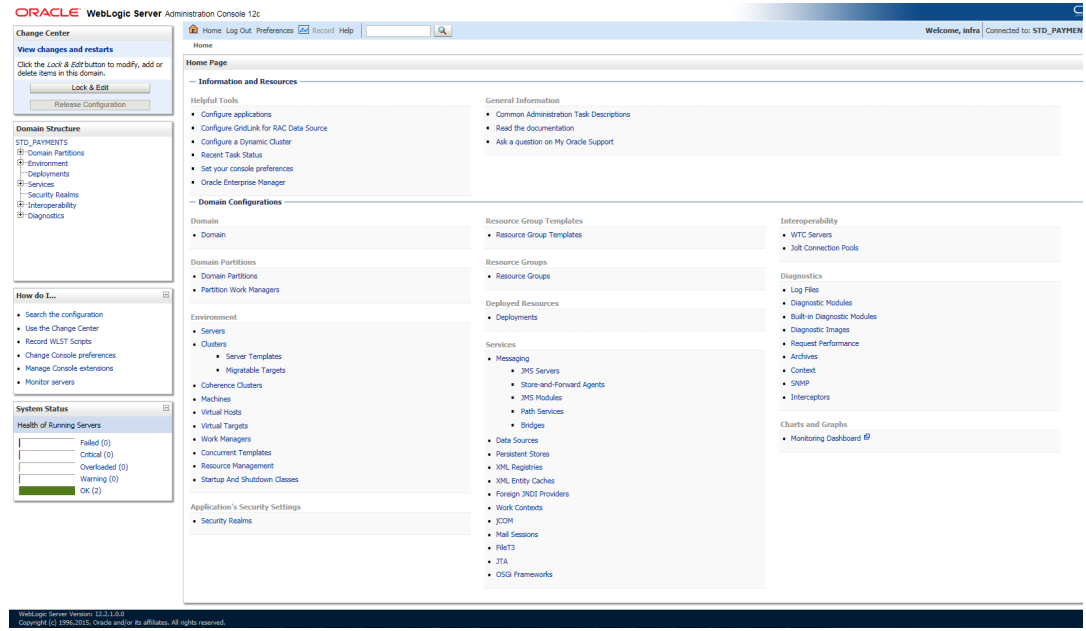

**3.** You need to deploy an EAR. For example 'GWEJB.ear'. Go to '**Deployment**'. Click '**Lock & Edit**' button to enable the buttons. This action enables the buttons.

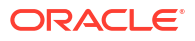

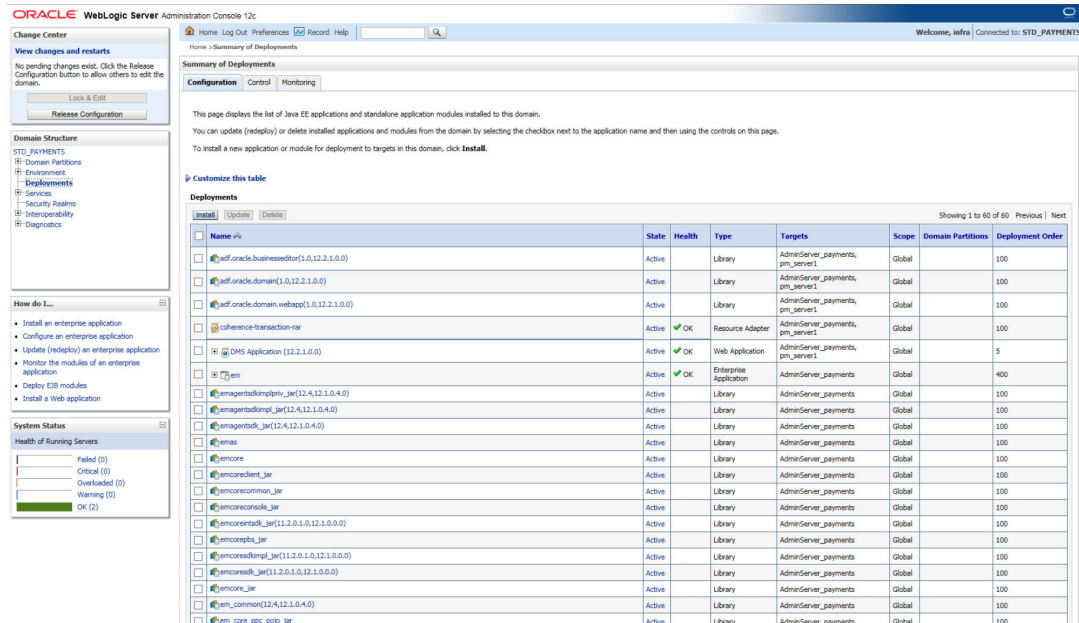

**4.** Click '**Install**' button. The following screen is displayed:

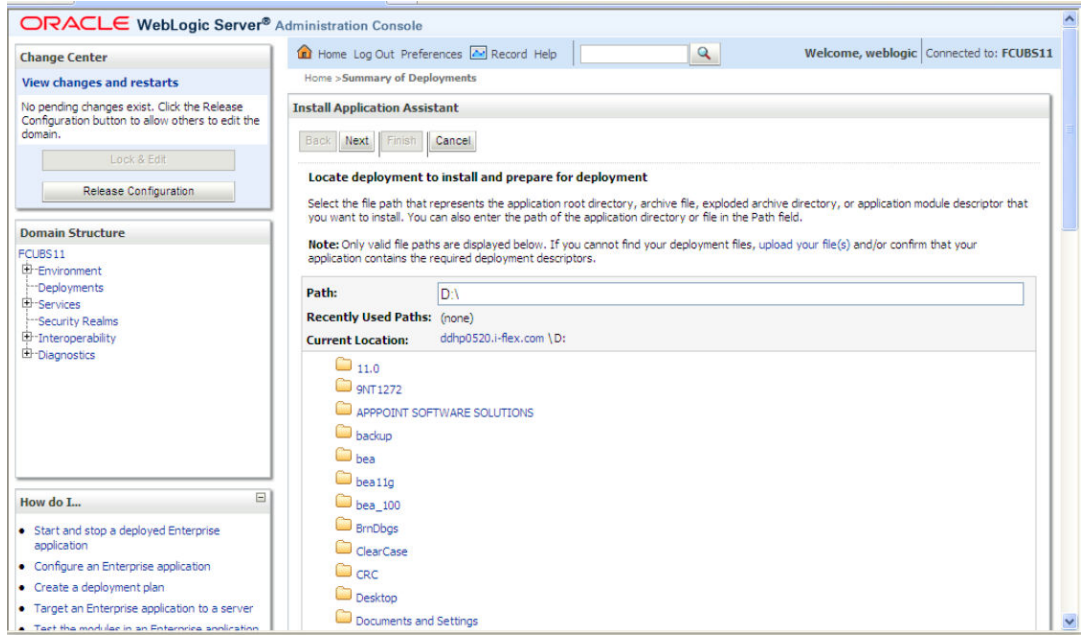

- **5.** In order to specify the path/location of the enterprise archive file, click the link '**upload your file(s)**'.
- **6.** Click '**Next**'. The following screen is displayed:

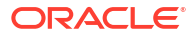

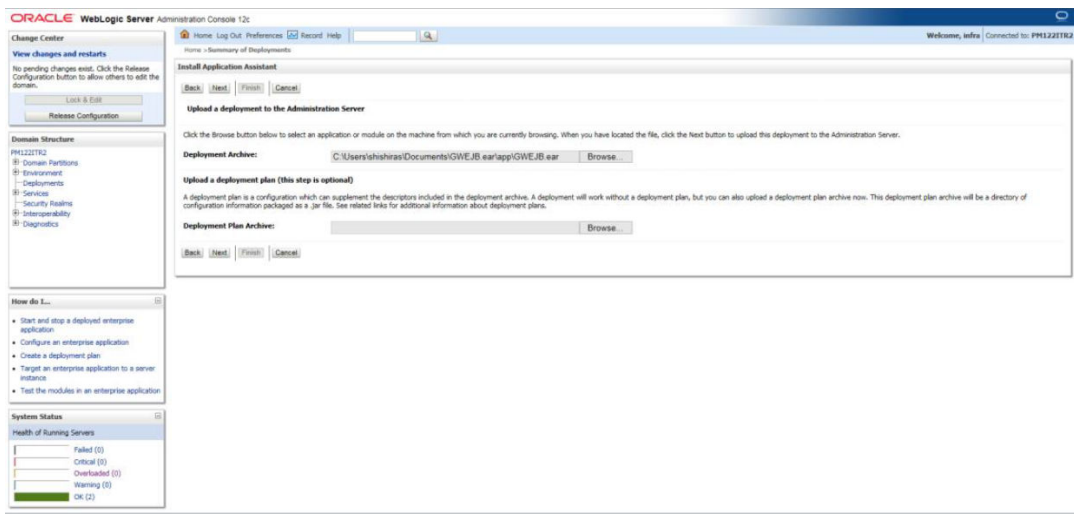

- **7.** Specify the EAR file path. You can use the '**Browse**' button to locate the file.
- **8.** Click '**Next**'. The following screen is displayed.

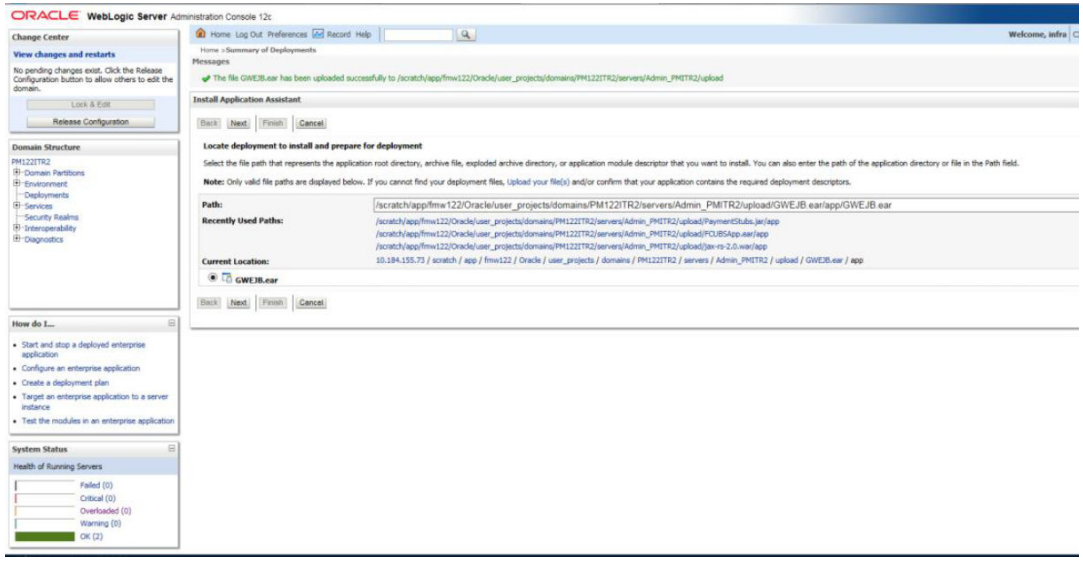

- **9.** Select the application from the list.
- **10.** Click '**Next**'. Following screen is displayed:

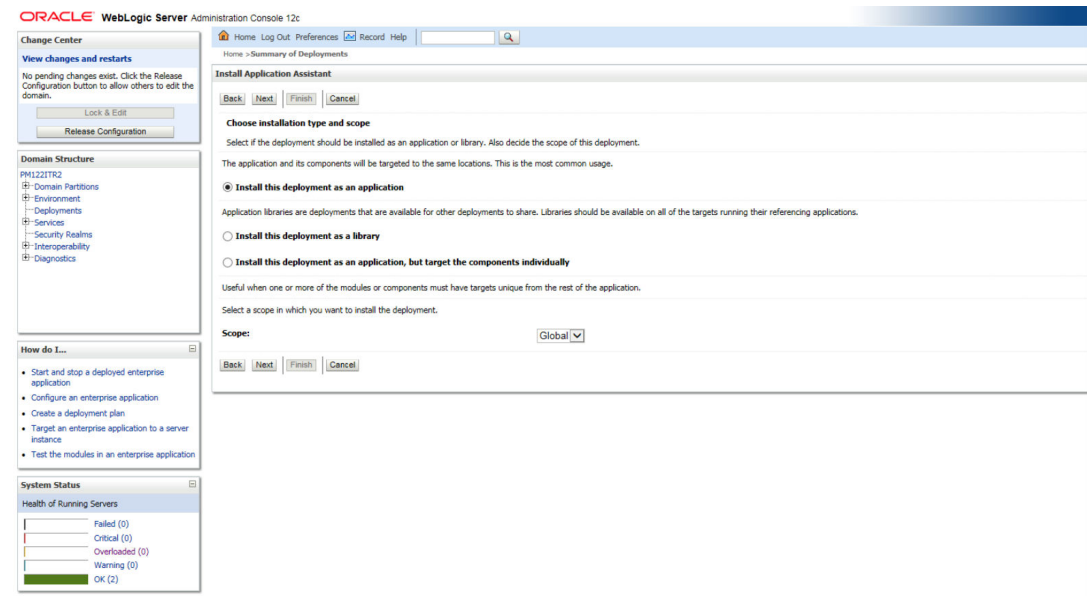

- **11.** Choose the targeting style '**Install this deployment as an application**'.
- **12.** Click '**Next**'.

The following screen is displayed.

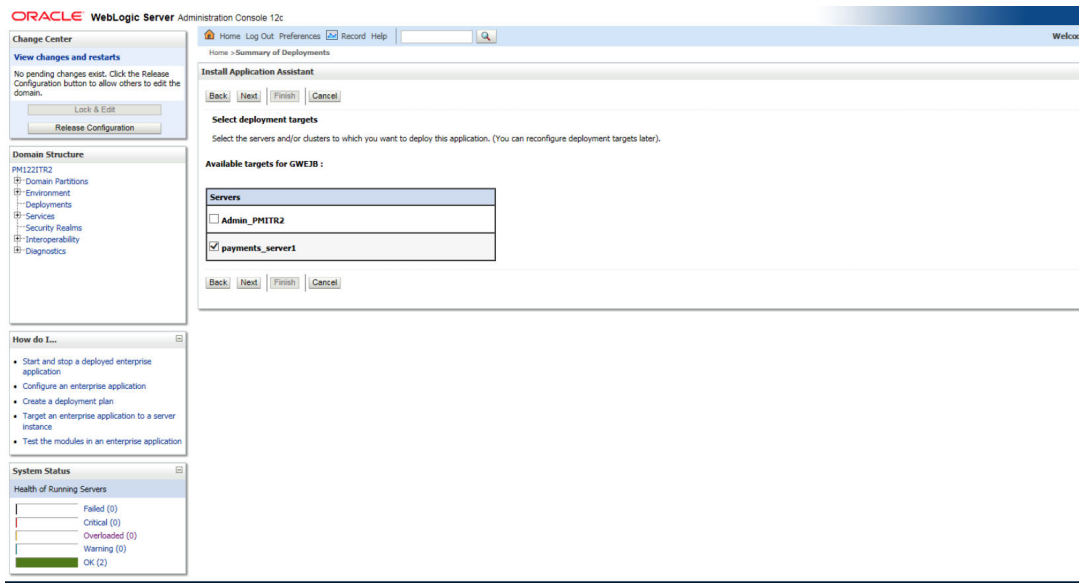

- **13.** Select the target of the application. You can choose the server '**AdminServer**' or '**Managed Server(s)**'.
- **14.** Click '**Next**'. The following screen is displayed.

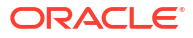

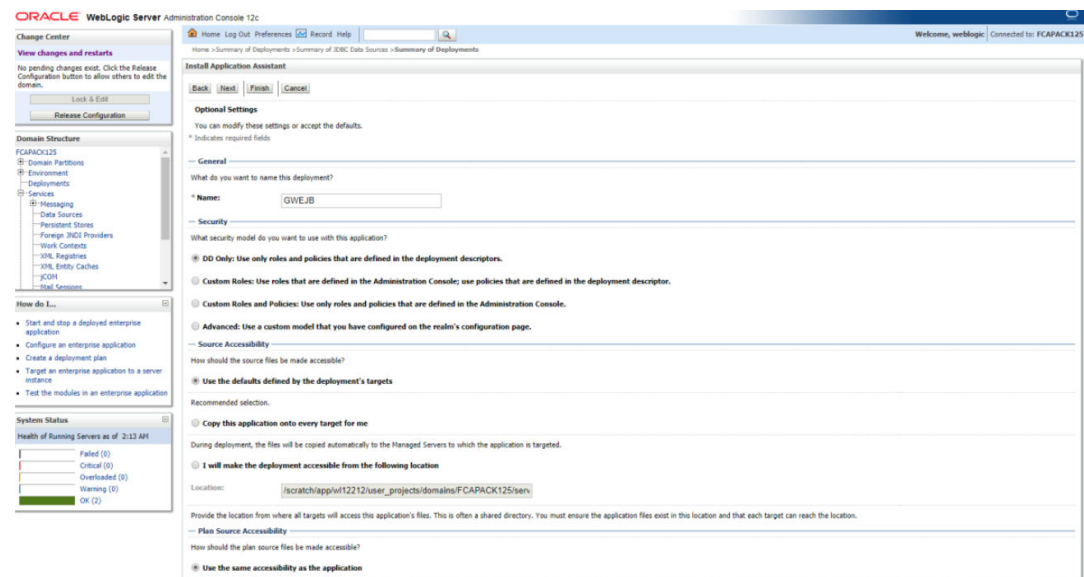

#### **15.** Check the deployment name.

The remaining portion of the screen is shown below:

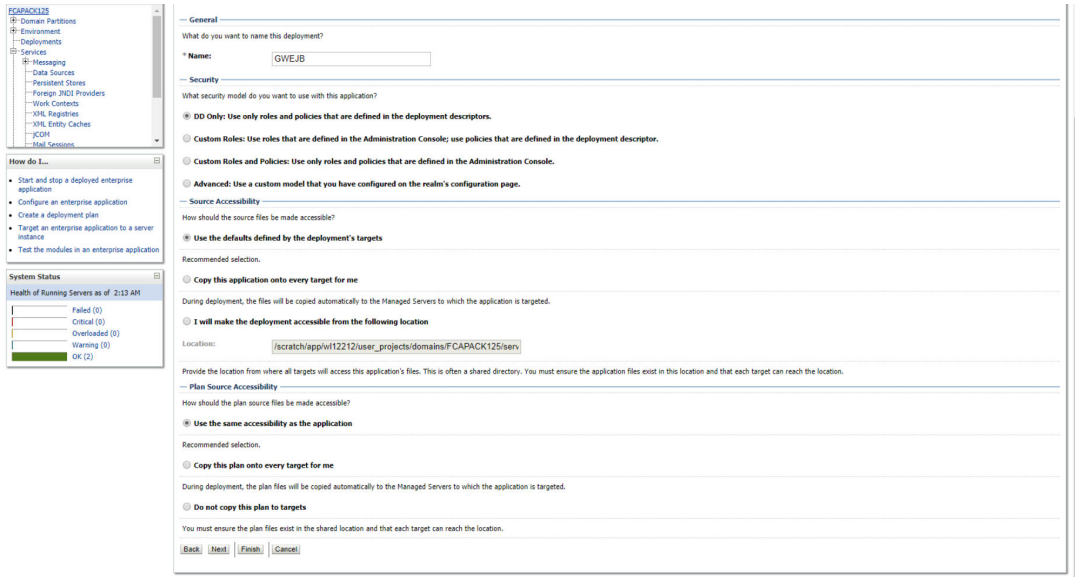

**16.** Check whether the deployment location is accessible or not. The following screen is displayed.

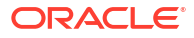

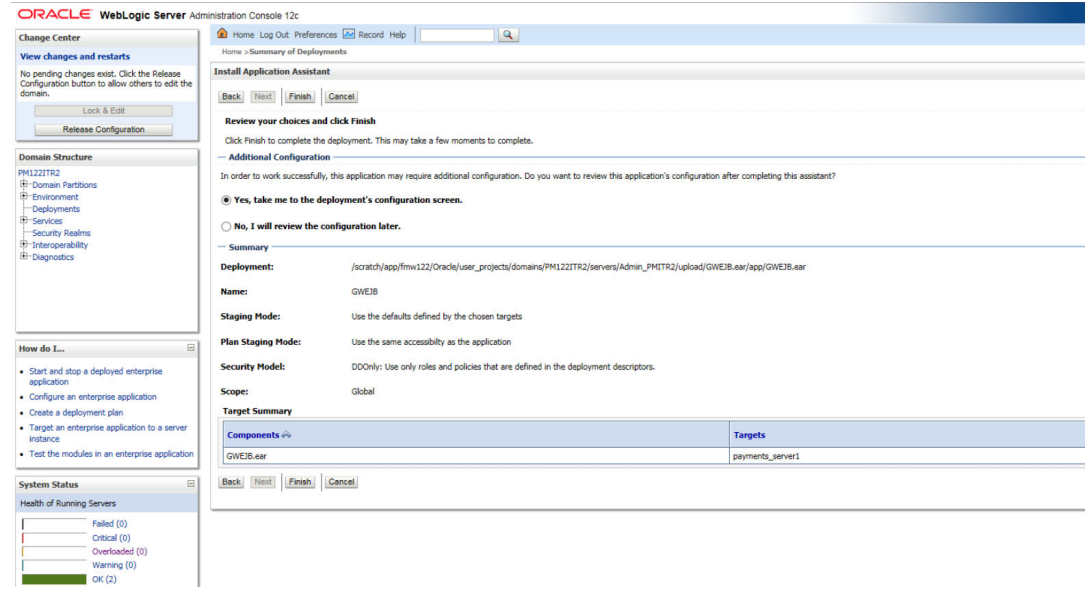

**17.** Click '**Finish**' button. The following screen is displayed.

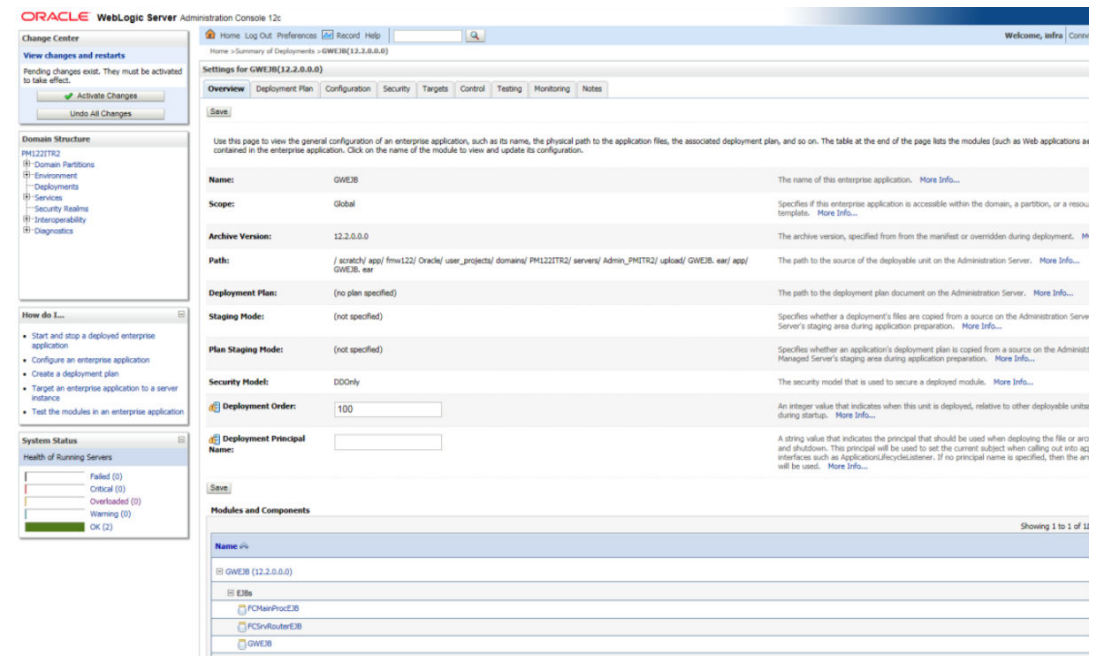

**18.** Click **Save** button. The message 'Settings updated successfully' is displayed.

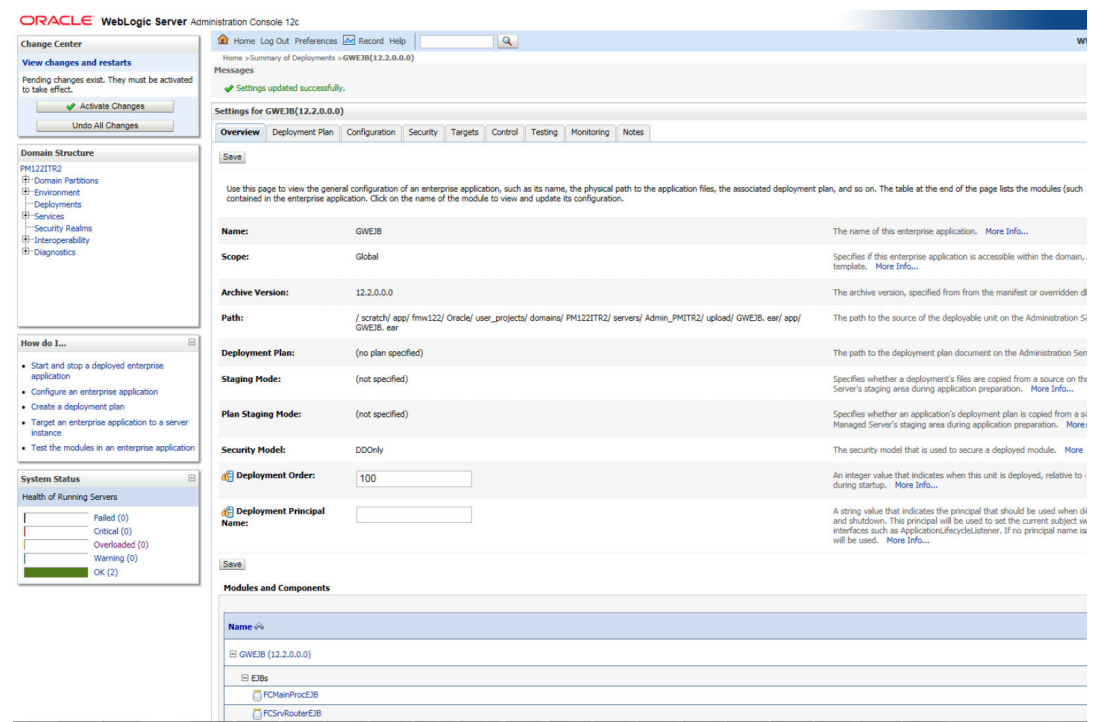

**19.** Click '**Activate Changes**' button on the left pane. The message '**All the changes have been activated. No restarts are necessary**' is displayed.

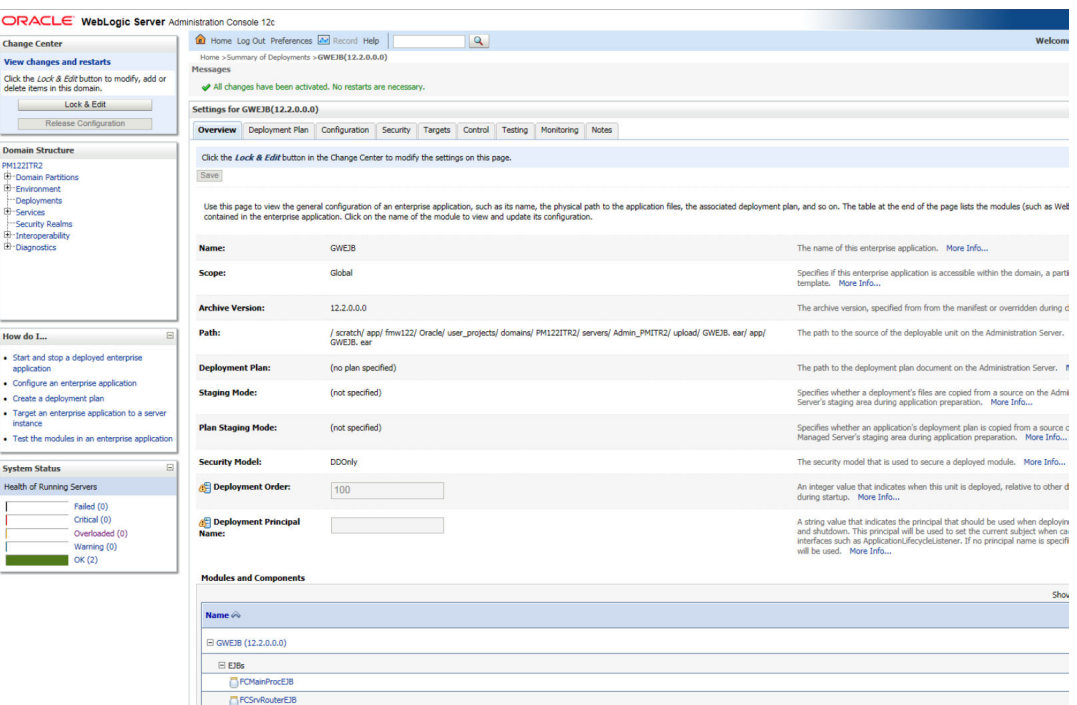

Click '**Deployment**' on the left pane. Switch to Control tab. The following screen is displayed.

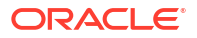

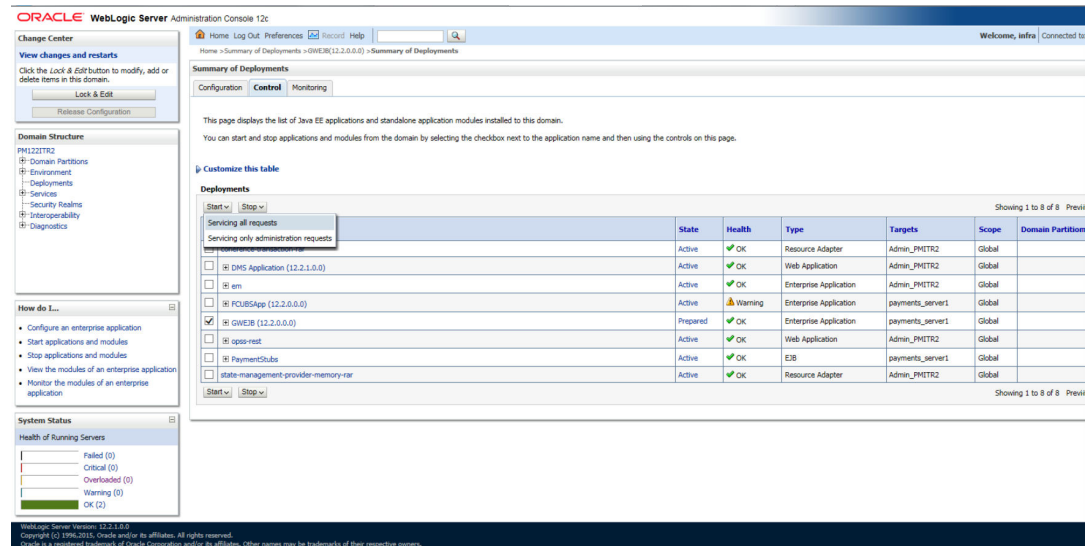

- **20.** Click '**Start**' drop-down button and select '**Servicing all requests**'.
- **21.** The following screen is displayed.

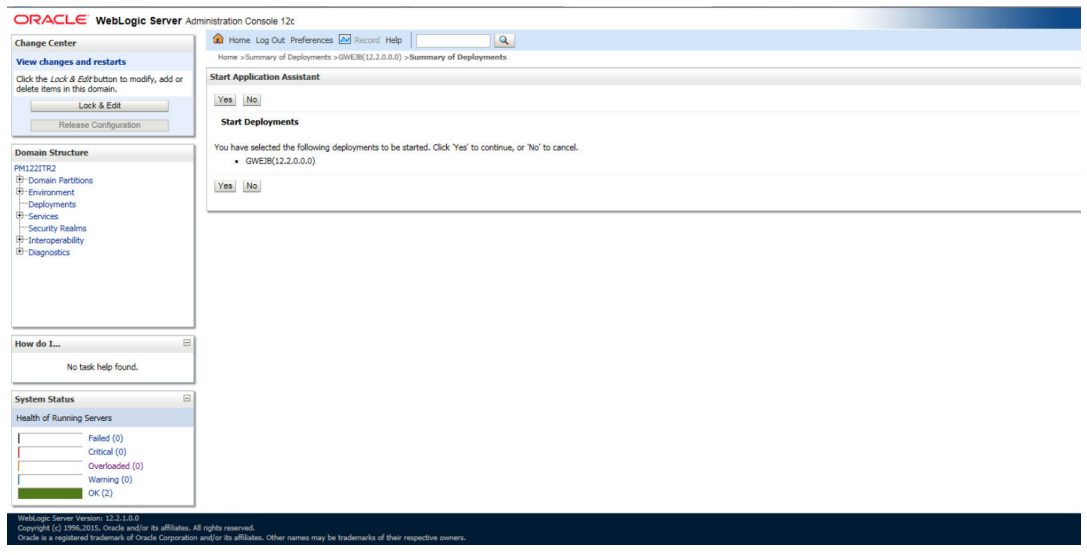

**22.** Click '**Yes**'. The following screen is displayed.

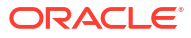

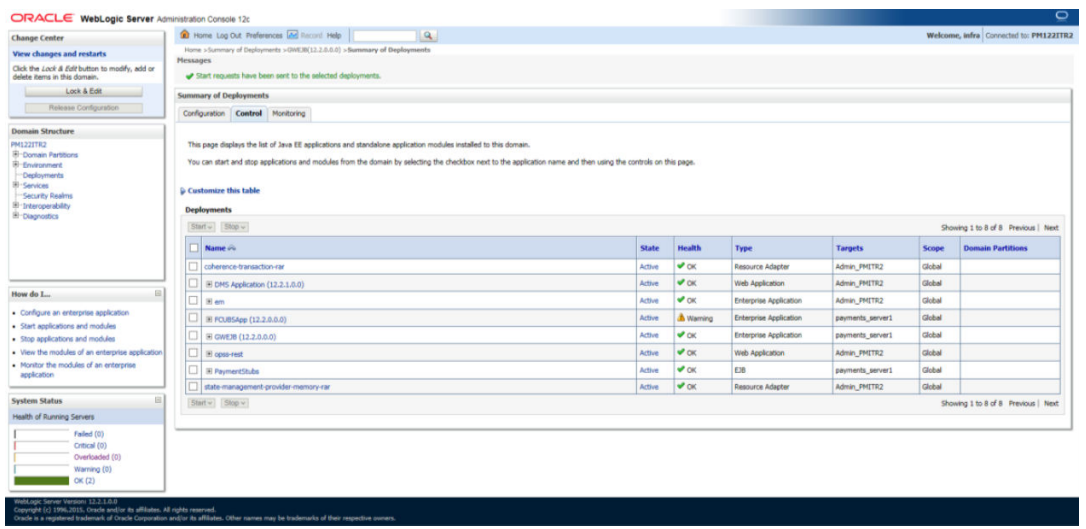

This completes the deployment process.

**a.** Repeat the same steps from 1.3.3 for deploying GWWS (gateway webservices), Gateway MDB & Gateway HTTP servlet.

## **Glossary**

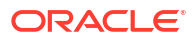

### <span id="page-32-0"></span>Index

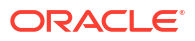